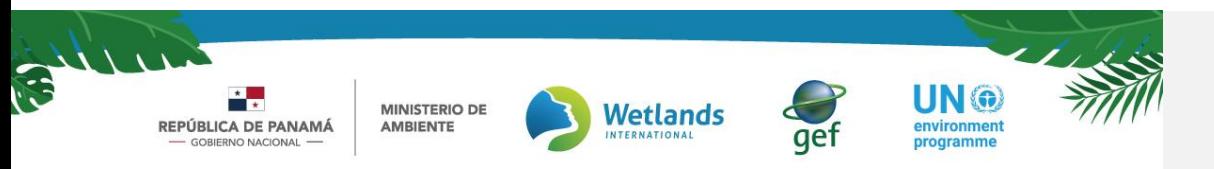

# DESARROLLO DEL MARCO NACIONAL PARA LA TRANSPARENCIA CLIMÁTICA DE PANAMÁ

Iniciativa de Creación de Capacidades para la Transparencia Climática (CBIT)

# Manual de Usuario Externo

Módulo del Sistema Sostenible de Inventarios Nacionales de Gases de Efecto Invernadero (SSINGEI)

Versión 2.0

Plataforma Nacional de Transparencia Climática (PNTC) de la República de Panamá

Elaborado por:

Ing. Natalia Gutiérrez Beltrán Lic. Ángela Jiménez Lic. Shanishka Johnson Ing. Demetrio González

Revisado por: Ing. Juan Lucero

<u>ha: 30 de en</u>ero de

#### m. REPÚBLICA DE PANAMÁ **GOBIERNO NACIONAL**

 $\overline{\phantom{a}}$ 

٦

**MINISTERIO DE<br>AMBIENTE** 

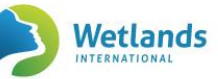

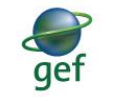

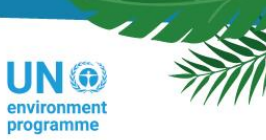

# Contenido

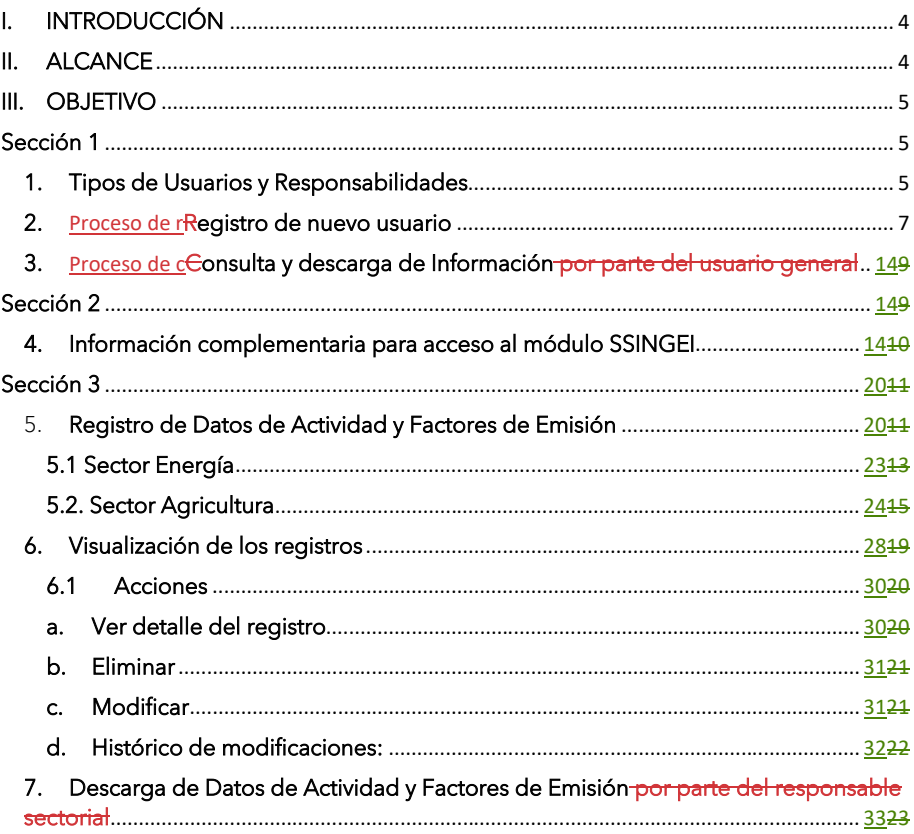

# Índice de tablas

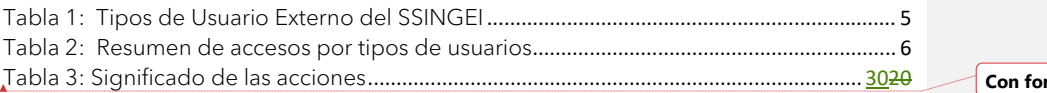

# Índice de imágenes

 $\overline{\phantom{a}}$ 

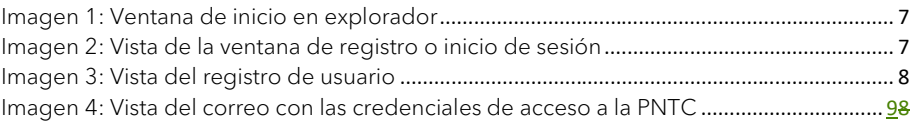

Manual de Usuario Externo Módulo del Sistema Sostenible de Inventarios Nacionales de Gases de Efecto<br>Invernadero (SSINGEI), Versión 2.0

rmato: Fuente: Sin Cursiva

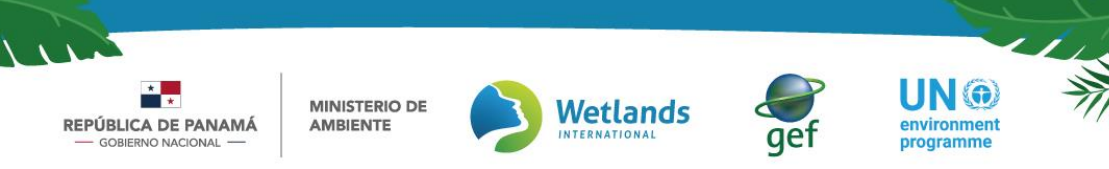

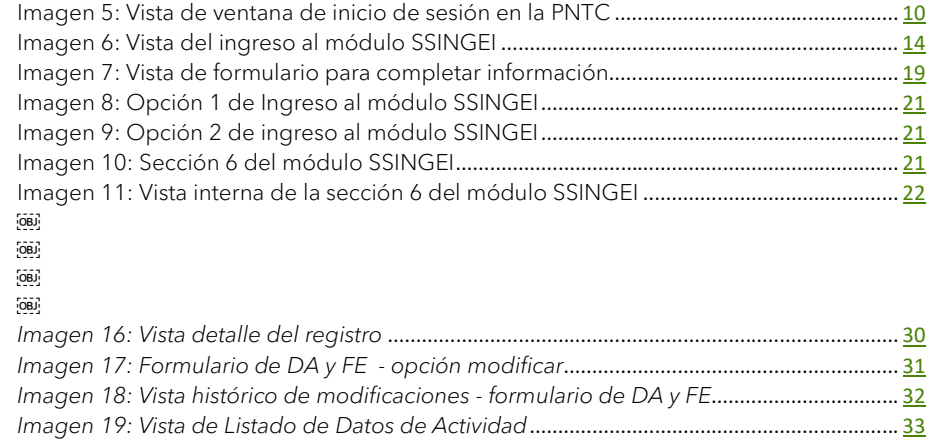

Manual de Usuario Externo Módulo del Sistema Sostenible de Inventarios Nacionales de Gases de Efecto Invernadero (SSINGEI). Versión 2.0

 $\overline{\phantom{a}}$ 

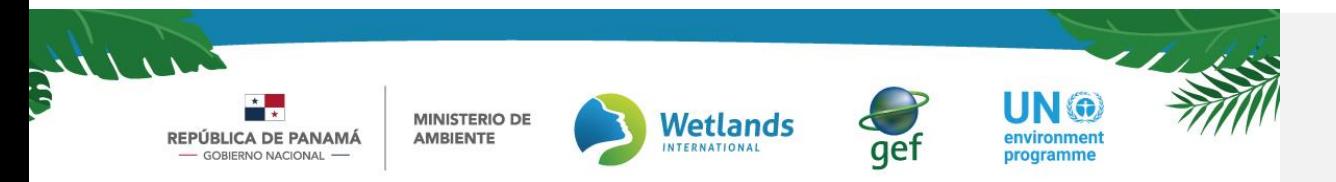

### <span id="page-3-0"></span>I. INTRODUCCIÓN

El documento que se desarrolla a continuación, se consolida como el *Manual de Usuario Externo para el Módulo del Sistema Sostenible de Inventarios Nacionales de Gases de Efecto Invernadero (SSINGEI).* Es de libre acceso y será de utilidad para usuarios externos que soliciten acceso al módulo del SSINGEI de la PNTC. Se entiende como usuario externo el i) usuario general, ii) proveedor de datos y iii) responsable sectorial.

Este manual cuenta con 3 secciones, diseñadas para guiar al usuario en la toma de decisiones dentro del módulo, estas se describen a continuación.

*Sección 1*: En esta sección se detalla el proceso que se debe llevar a cabo para que un usuario externo (usuario general, proveedor de datos y responsable sectorial) se registre en la Plataforma Nacional de Transparencia Climática (PNTC), y solicite acceso al módulo del SSINGEI.

*Sección 2*: Esta sección es dirigida solo a usuarios externos que son proveedores de datos y responsables sectoriales. La sección detalla las instrucciones paso a paso, para el ingreso al módulo del SSINGEI, y describe la información adicional que debe ingresar por ser un actor del SSINGEI

*Sección 3*: Esta sección es dirigida solo a usuarios externos que son proveedores de datos y responsables sectoriales, allí se describe el ingreso de la información de los Datos de Actividad (DA) y Factores de Emisión (FE), así como la gestión de estos conjuntos de información.

El manual hace parte de la serie de insumos técnicos que se desarrollan en el marco del proyecto *"Desarrollo del Marco Nacional para la Transparencia Climática"*, específicamente en el Output 2 y Output 5 relacionados con *Desarrollar lineamientos y procesos para la implementación del SSINGEI y Desarrollar guías de usuarios de todas las partes interesadas en PNTC.* 

## <span id="page-3-1"></span>II. ALCANCE

El presente manual describe el proceso requerido para que los usuarios externos (usuario general, proveedor de datos y responsable sectorial) se pueden registrar en la PNTC y acceder al módulo del SSINGEI. Así mismo describe los procedimientos específicos para que proveedores de datos y responsables sectoriales pueden gestionar la información necesaria para la estimación de emisiones de los sectores priorizados de Energía, Agricultura, Uso de la Tierra, Cambio de Uso de la Tierra y Silvicultura (UTCUTS).

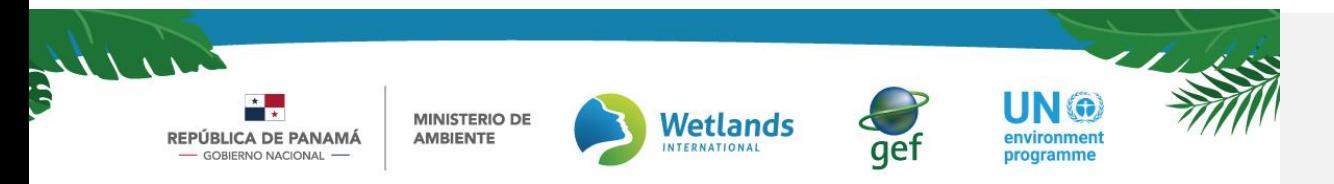

## <span id="page-4-0"></span>III. OBJETIVO

Este manual tiene como objetivo instruir al usuario externo que desee interactuar con el módulo del SSINGEI en la PNTC, facilitándole la comprensión de las secciones y acciones de la plataforma. El manual incluye el paso a paso que deben seguir los usuarios externos dependiendo de su rol y accesos.

# <span id="page-4-1"></span>Sección 1

Esta sección contiene la descripción de los tres tipos de usuarios externos que tendrán interacción con el módulo del SSINGEI, así como la descripción detallada paso a paso de los procesos <u>de r</u>egistro de un nuevo usuario <u>el vecel</u> el proceso de descarga de información por parte de un usuario general previamente registrado.

#### <span id="page-4-2"></span>1. Tipos de Usuarios y Responsabilidades

A continuación, se presenta la descripción de los tipos de usuarios externos que se consideran en el presente manual y que interactúan en el módulo del SSINGEI de la PNTC. El usuario externo comprende tanto a los proveedores de datos designados dentro de las organizaciones responsables sectoriales definidas en el marco del Decreto Ejecutivo 100 de 2020, estos dos son actores clave para el desarrollo del SSINGEI.

Por su parte, el usuario general interviene en el módulo como un usuario de consulta y descarga de información general sobre los Inventarios Nacionales de Gases de Efecto Invernadero (INGEI).

#### *Tabla 1: Tipos de Usuario Externo del SSINGEI*

<span id="page-4-3"></span>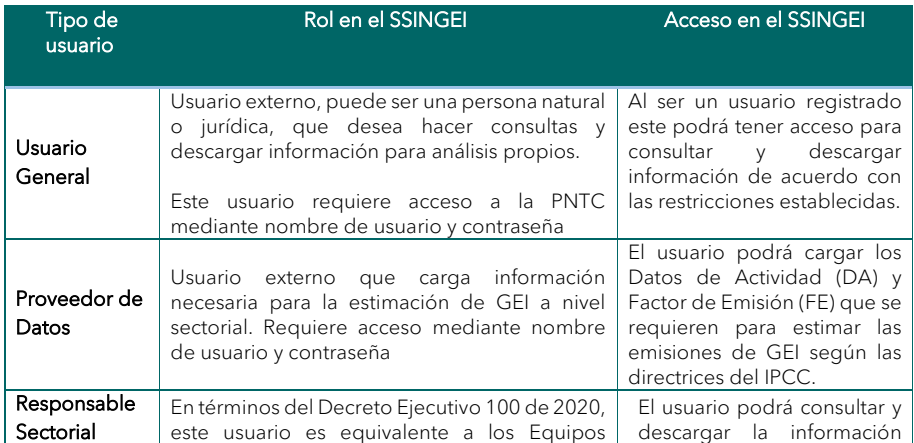

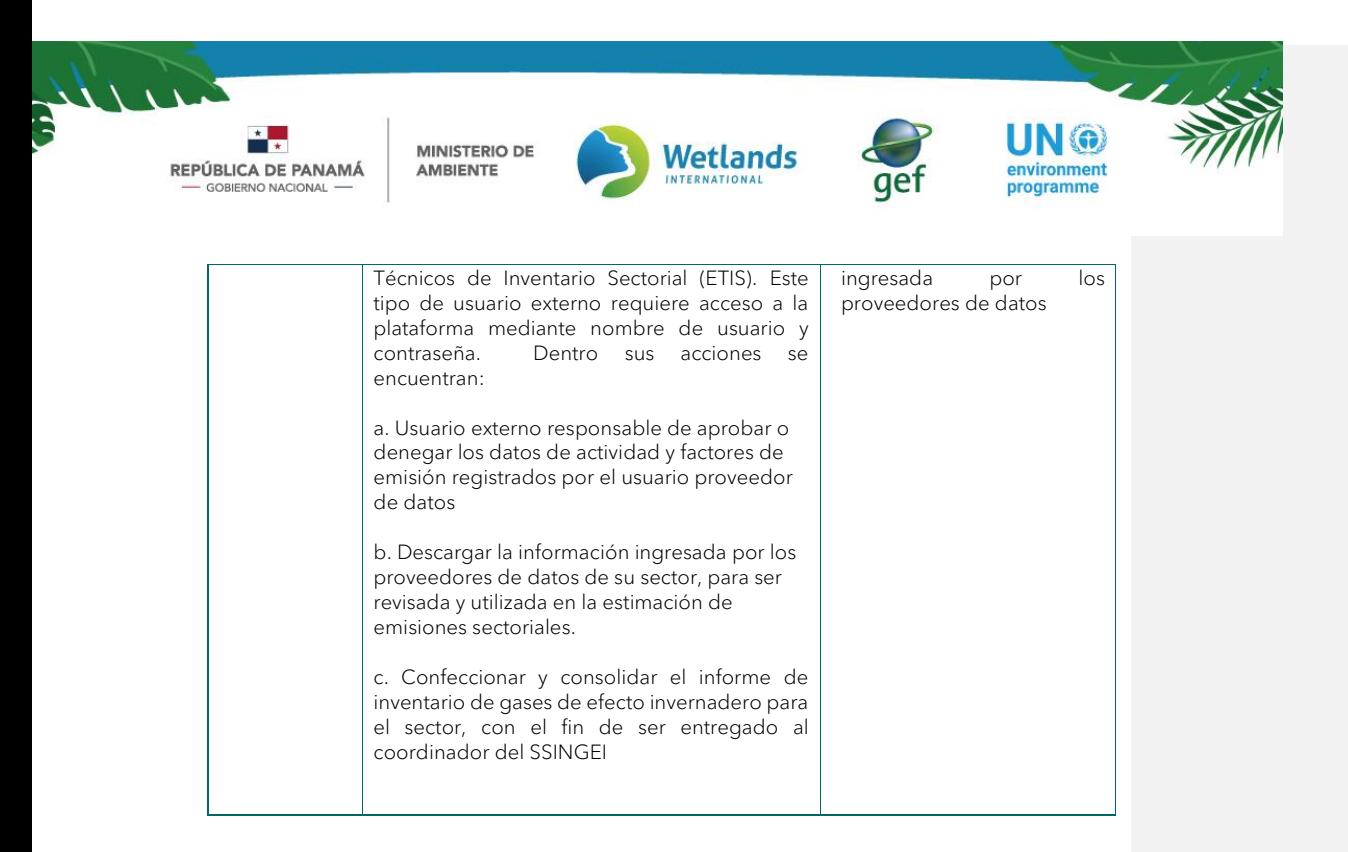

*Nota:* Una descripción más detallada de los actores del SSINGEI y su rol como usuarios dentro de la PNTC, lo podrá encontrar en el punto 3 de la *[Guía Técnica del Módulo del](https://d.docs.live.net/f056637c5fca3a70/Documentos%20Módulos/1.%20SSINGEI/Guía%20Técnica%20reformulada.docx)  Sistema Sostenible [de Inventarios de Gases de Efecto Invernadero](https://d.docs.live.net/f056637c5fca3a70/Documentos%20Módulos/1.%20SSINGEI/Guía%20Técnica%20reformulada.docx)* (SSINGEI)

A continuación, se presenta una tabla resumen que permite ver de forma clara y detallada los tipos de acceso que tiene cada uno de los tres usuarios externos.

<span id="page-5-0"></span>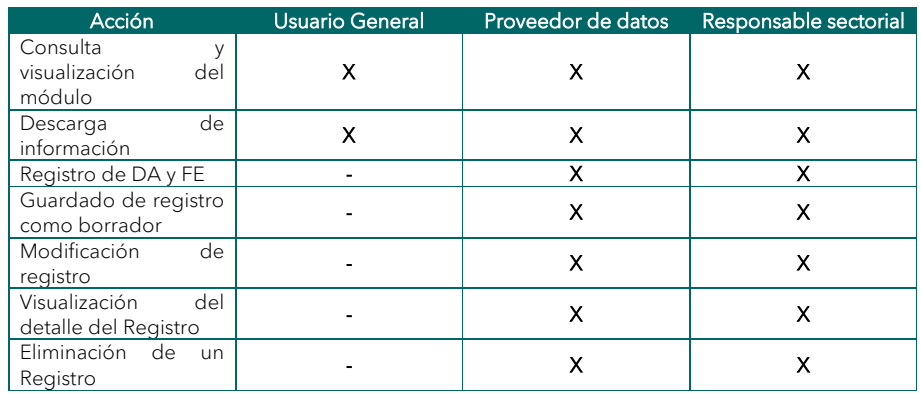

*Tabla 2: Resumen de accesos por tipos de usuarios*

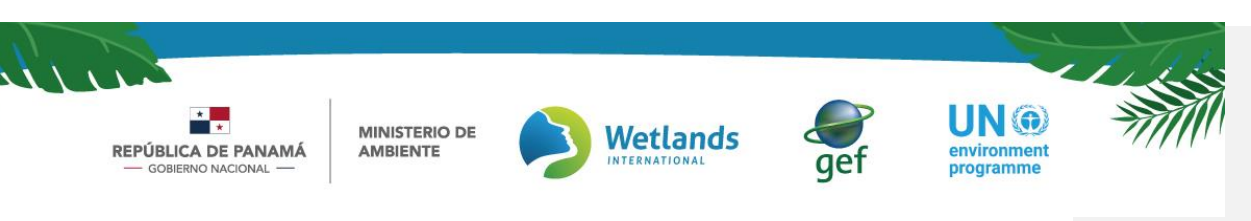

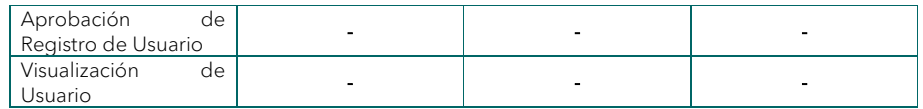

#### <span id="page-6-0"></span>2. Proceso de rRegistro de nuevo usuario

#### Paso 1: Ingresar a la Plataforma

Se recomienda utilizar cualquier explorador (Google Chrome, Firefox, etc.) en su versión más actualizada, a excepción de Internet Explorer. Favor abstenerse de utilizar Internet Explorer ya que puede que algunas características de la Plataforma no sean soportadas por este explorador.

Dele click al siguiente enlace [https://transparencia-climatica.miambiente.gob.pa](https://transparencia-climatica.miambiente.gob.pa/) o, cópielo y péguelo en la ventana de su explorador para ingresar a la página oficial de la Plataforma Nacional de Transparencia Climática (PNTC).

*Imagen 1: Ventana de inicio en explorador*

<span id="page-6-1"></span>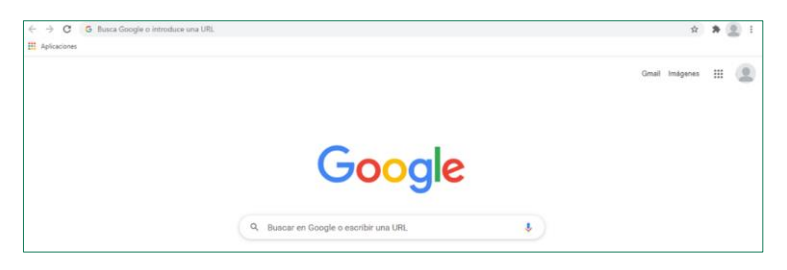

#### Paso 2: Ingresar a la ventana de registro

Dentro de la página oficial de la Pplataforma Nnacional de Itransparencia Celimática presione "Registro o Inicio de Sesión" que se encuentra en la parte superior derecha del menú (Imagen 2). Presione el botón verde de nombre "Registro" que se encuentra en la parte inferior del formulario (Imagen 3)

*Imagen 2: Vista de la ubicación de la pestaña de ventana de registro o inicio de sesión*

<span id="page-6-2"></span>

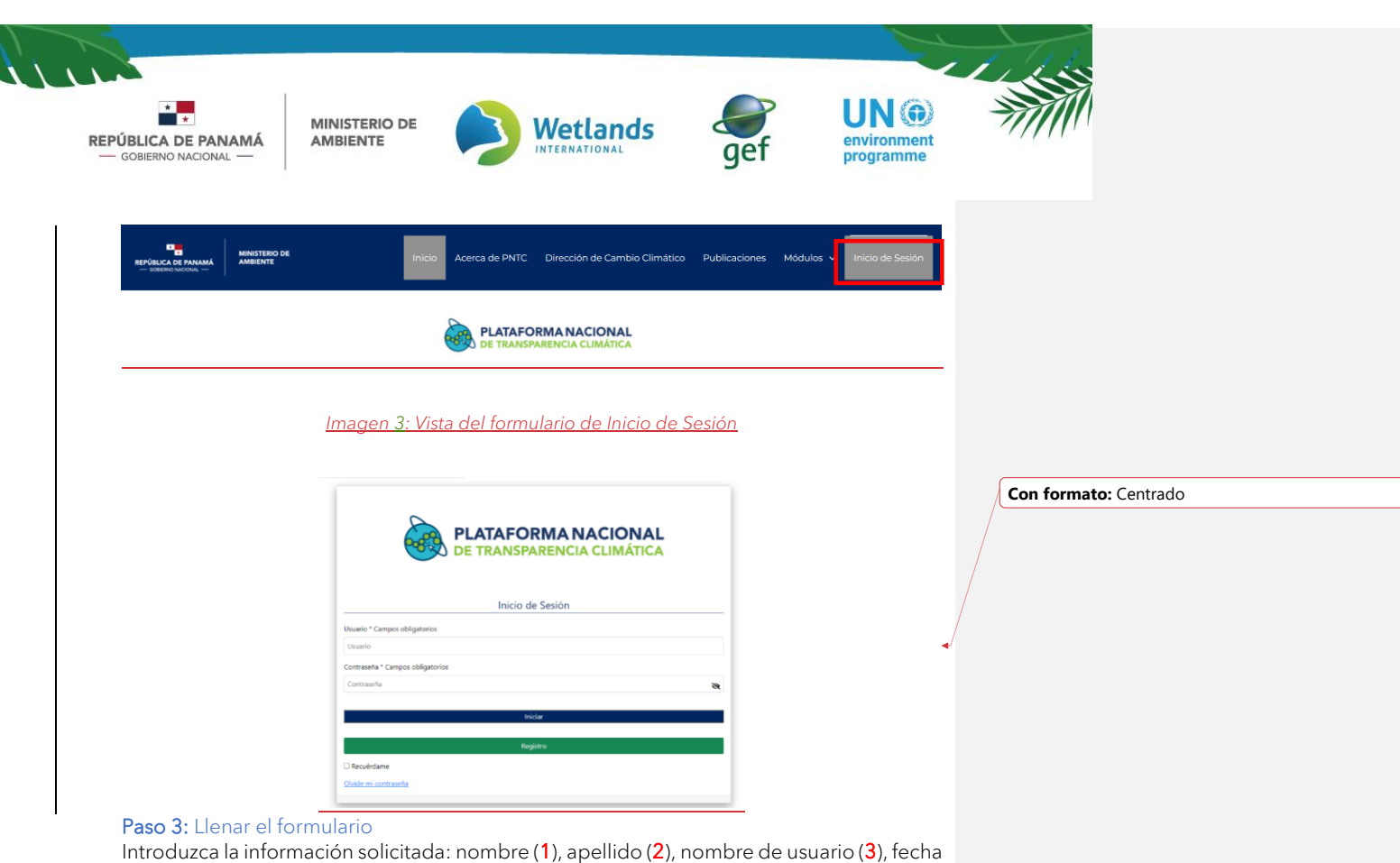

de nacimiento (4), género (5), correo electrónico (6), teléfono o celular (7). Tenga en cuenta que la información marcada con un asterisco (\*) es obligatoria.

<span id="page-7-0"></span>Para el tipo de organización (8) deberá señalar si pertenece a una organización privada, pública o internacional, a la sociedad civil u otra. Si usted es un usuario proveedor de datos y/o usuario responsable sectorial, seleccione SSINGEI en la sección "Acceso a módulos" (9). Si usted es un usuario general, puede dejar la casilla 9 sin selección. (10) Además de decidir si se acepta los términos y condiciones, podrá decidir si desea recibir notificaciones de nuevas publicaciones de la PNTC Cada módulo contará con información adicional requerida para culminar el registro y acceso a dicho módulo.

*Imagen 4: Vista del registro de usuario*

**Con formato:** Tachado

Manual de Usuario Externo Módulo del Sistema Sostenible de Inventarios Nacionales de Gases de Efecto Invernadero (SSINGEI). Versión 2.0

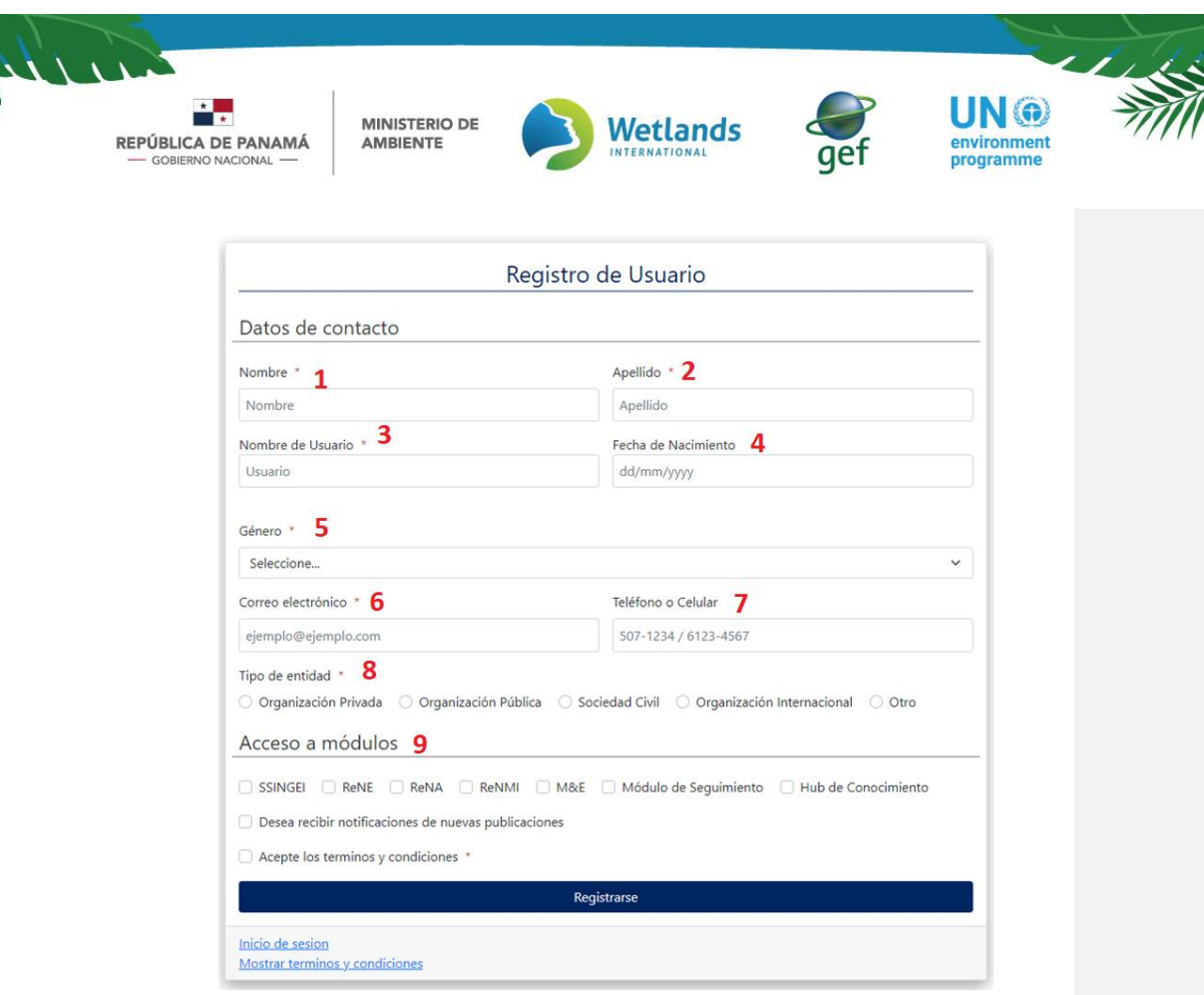

*Nota: En la casilla 3 "Nombre de Usuario", deberá ingresar el nombre que utilizará para iniciar sesión. Este puede tener una longitud entre 6 a 30 caracteres, tener una combinación de letras, números o puntos. No debe tener signos como por ejemplo &, =, + -, ni tener dos puntos consecutivos.*

Luego de llenar las casillas dentro del formulario, presione "Registrarse", de esta forma los datos de registro serán enviados al sistema e inmediatamente le llegará un correo electrónico de confirmación con sus datos de acceso que incluyen el Nombre de Usuario y Contraseña como se muestra en la imagen 5, los cuales deberá utilizar para iniciar sesión en la plataforma.

<span id="page-8-0"></span>*Imagen 5: Vista del correo con las credenciales de acceso a la PNTC*

Manual de Usuario Externo Módulo del Sistema Sostenible de Inventarios Nacionales de Gases de Efecto Invernadero (SSINGEI). Versión 2.0

 $\overline{\phantom{a}}$ 

<span id="page-9-0"></span>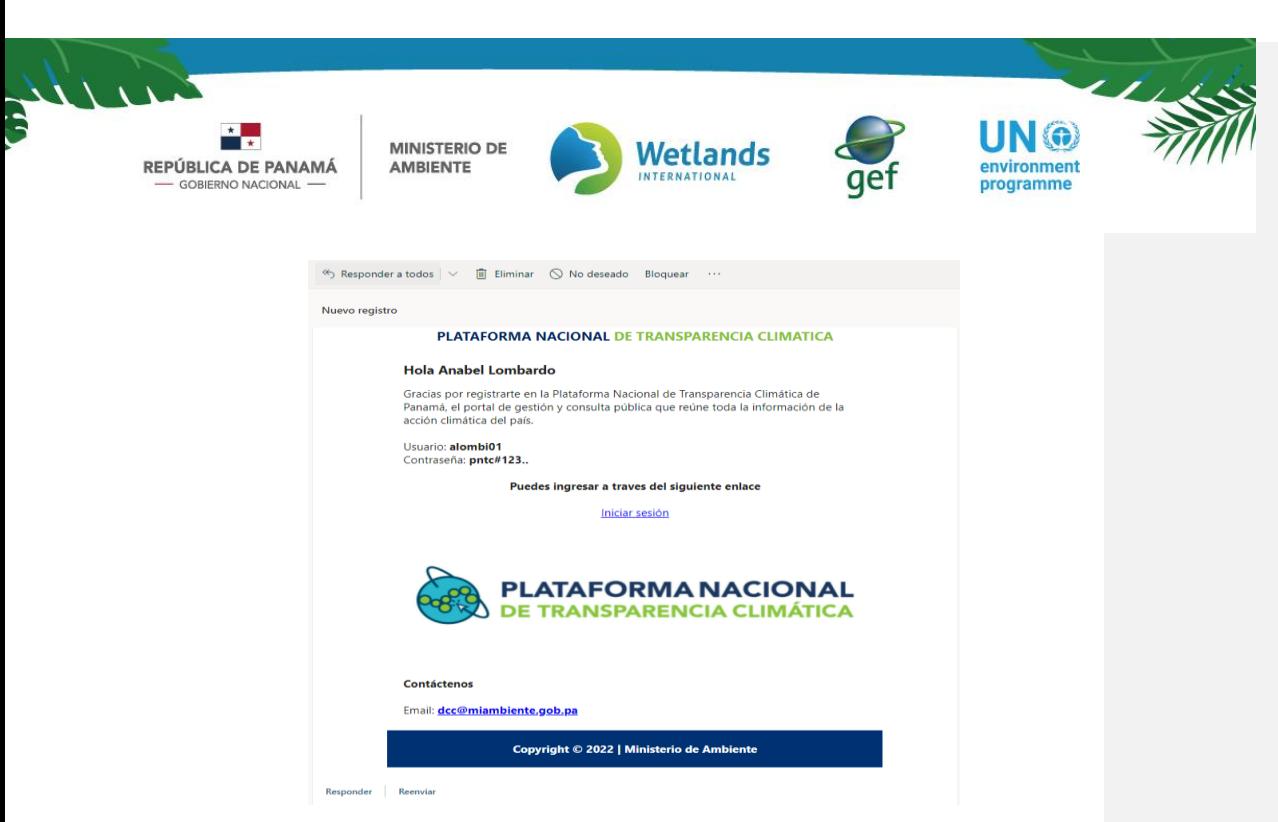

#### Paso 4: Iniciar Sesión

Deberá acceder nuevamente a la PNTC presionando el enlace "Iniciar sesión", que se encuentra en el mensaje de confirmación (imagen 5) que se menciona en el paso #3. Este enlace lo redireccionará hacia la ventana de inicio de sesión en la PNTC (imagen  $\#\exists$ ), donde deberá introducir las credenciales recibidas en el mensaje de confirmación (paso #3) y presionar el botón de color azúl "Iniciar".

 $\overline{\phantom{a}}$ 

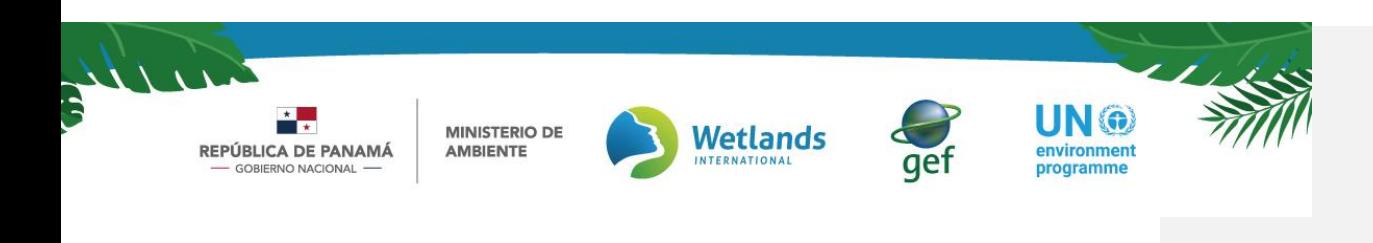

 $\overline{\phantom{a}}$ 

#### 2.1. Opciones para administrar sesión

Una vez haya iniciado su sesión en el sub-menú del SSINGEI, en la opción de "Seguridad", usted podrá administrar su perfil tal como se indica a continuación.

#### 2.1.1 Cambiar contraseña

Paso 1: Diríjase al sub-menú, seleccione la opción "Seguridad" y luego "Contraseña". (Ver Imagen X)

Paso 2: Ingrese la contraseña actual (10), la nueva por la que se desea cambiar (11) y colóquelo por segunda vez para confirmarla (12) (Ver Imagen X

*Imagen 6: Vista opción cambiar contraseña (paso 1)*

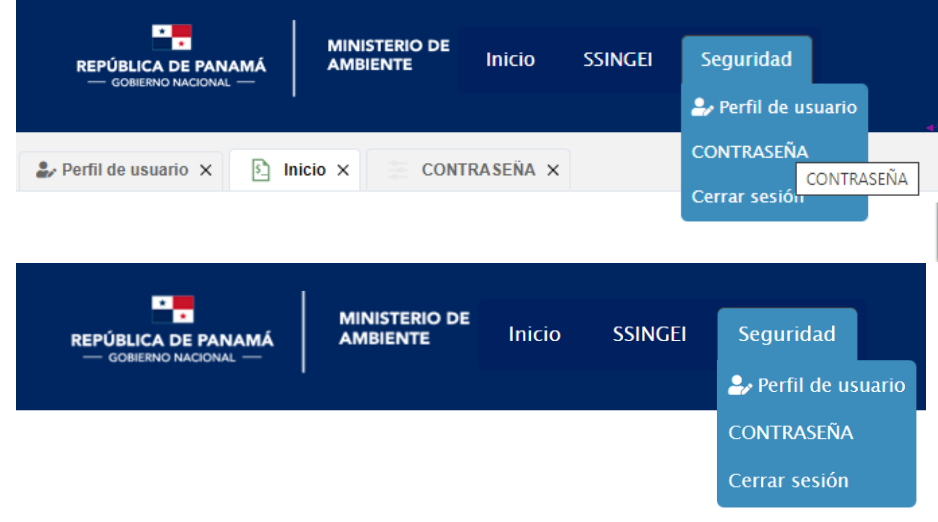

**Con formato:** Justificado, No agregar espacio entre párrafos del mismo estilo

*Imagen 7: Vista opción cambiar contraseña (paso 2)*

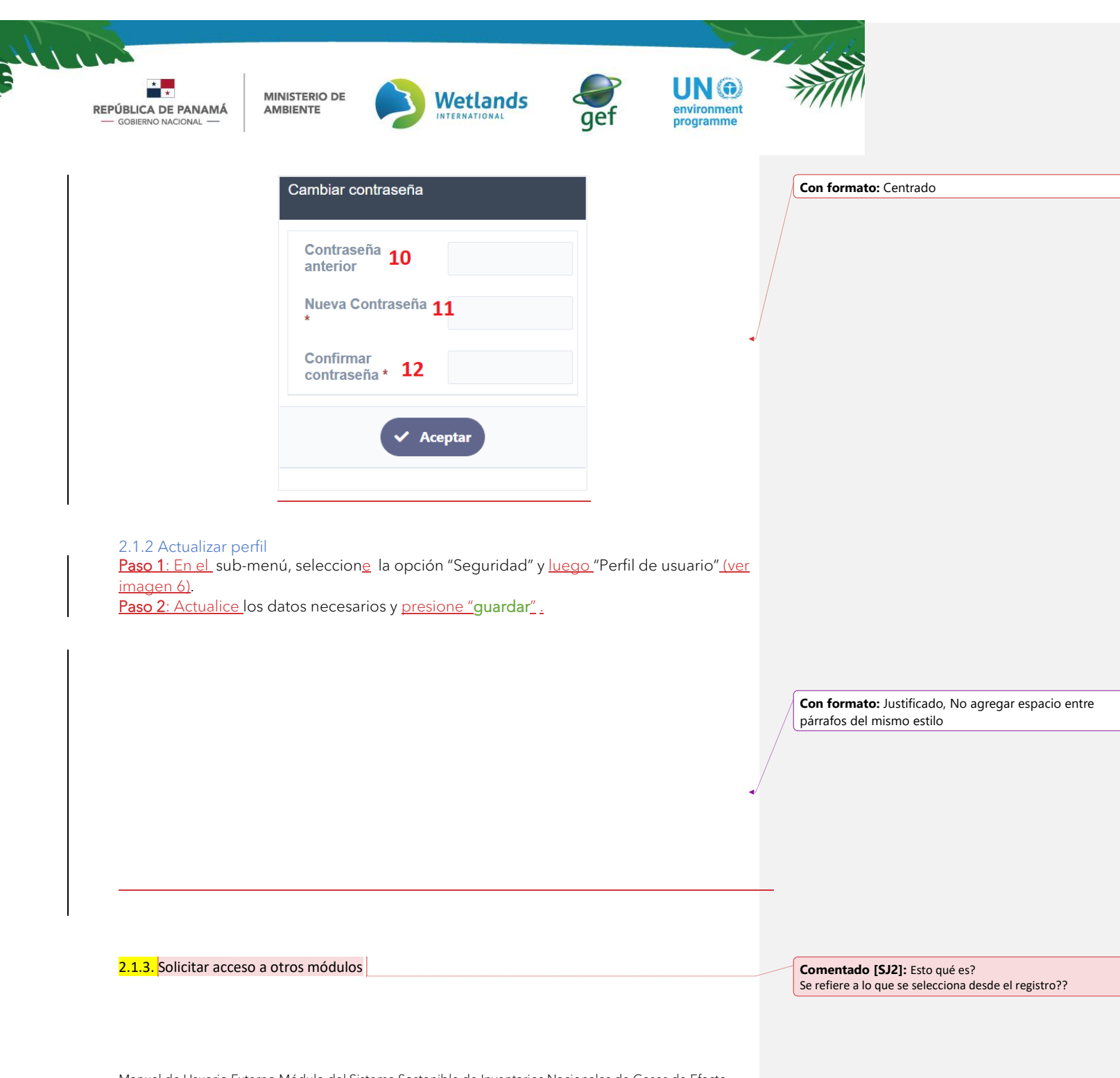

Manual de Usuario Externo Módulo del Sistema Sostenible de Inventarios Nacionales de Gases de Efecto Invernadero (SSINGEI). Versión 2.0

 $\mathbf I$ 

#### UN (a) **MINISTERIO DE Wetlands** REPÚBLICA DE PANAMÁ AMBIENTE environment GORIERNO NACIONAL programme

## <span id="page-12-0"></span>3. Proceso de consulta y descarga de Información

Paso 1: Ingrese al módulo SSINGEI desde el portal principal o accediendo a través de la barra superior, prpsionando sobre la palabra "Módulo" y luego "SSINGEI".

Este usuario requiere estar registrado en la PNTC, para lo cual debe seguir los pasos indicados en la sección 2 del presente manual. Una vez registrado, puede iniciar sesión e ingresar al módulo SSINGEI donde encontrará el menú del módulo.

Paso 1: Ingrese al módulo SSINGEI desde el portal principal o accediendo a través de la barra superior, prpsionando sobre la palabra "Módulo" y luego "SSINGEI".

Paso 2: En el menú lateral izquierdo presione sobe la opción "inventario"

Paso 3: Realice las las consultas que requiera a través de las herramientas y filtros facilitados. Una vez hecha la consulta aparecerá la opción de descargar los datos consultados.

# <span id="page-12-1"></span>Sección 2

Esta sección está dirigida específicamente a los usuarios "proveedor de datos" y "responsable sectorial" https://www.fresponsable realizado los primeros cuatro pasos del registro. Para tener acceso al registro de Datos de Actividad y factores de emisión, deberán continuar el proceso que se detalla a continuación, ya que son actores clave del SSINGEI y tienen roles y accesos específicos.

#### <span id="page-12-2"></span>4. Información complementaria para acceso al módulo SSINGEI

#### Paso 1: Registro de Organización

<span id="page-12-3"></span>con su sesión iniciada, diríjase al menú en la barra superior (ver imagen 6), presione sobre la palabra "SSINGEI" [\(Imagen 8](#page-12-3)), y luego "Registro de Organización".

*Imagen 8: Vista del ingreso al módulo SSINGEI*

**Comentado [SJ4]:** Esto ya se menciona en el punto 1 – Tipos de usuarios y responsabilidades

**Comentado [SJ5]:** Tal como se encuentra la plataforma en estos momentos, el usuario registrado no tiene acceso a ver el inventario.. es decir, en el portal, una vez registrado, qué información va a descargar ese usuario general?

**Comentado [SJ6]:** La sección 2 es para usuarios proveedor de datos y responsable sectorial

**Comentado [SJ7]:** Sugiero eliminar

**Comentado [SJ8]:** Este procedimiento se describe perfectamente en el paso 2 de dla sección 3, por lo que sugeriría colocarlo después para solo citar el paso y no tener que repetir el texto

**Comentado [SJ9]:** Se puede utilizar la misma imagen que está arriba como referencia para no tener que llenar todo el documento de imágenes. En caso de utilizarla, se puede eliminar la que está debajo

**Con formato:** Fuente: 11 pto, Color de fuente: Texto 1

**Comentado [SJ10]:** Esto se elimina si se hace referencia la imagen de arriba

**Comentado [SJ12]:** Esta imagen se puede obviar

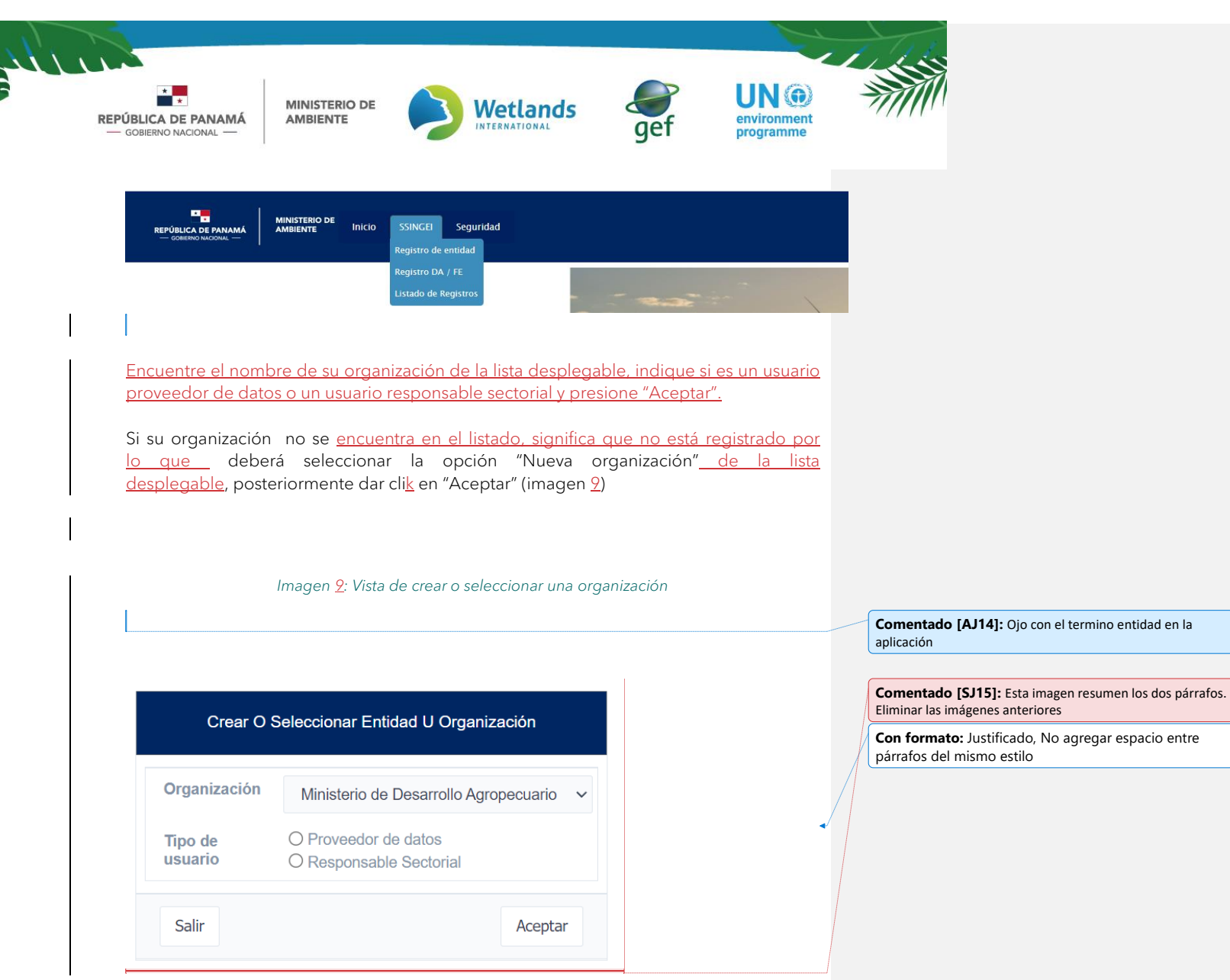

Manual de Usuario Externo Módulo del Sistema Sostenible de Inventarios Nacionales de Gases de Efecto Invernadero (SSINGEI). Versión 2.0

 $\overline{\phantom{a}}$ 

 $\overline{\phantom{a}}$ 

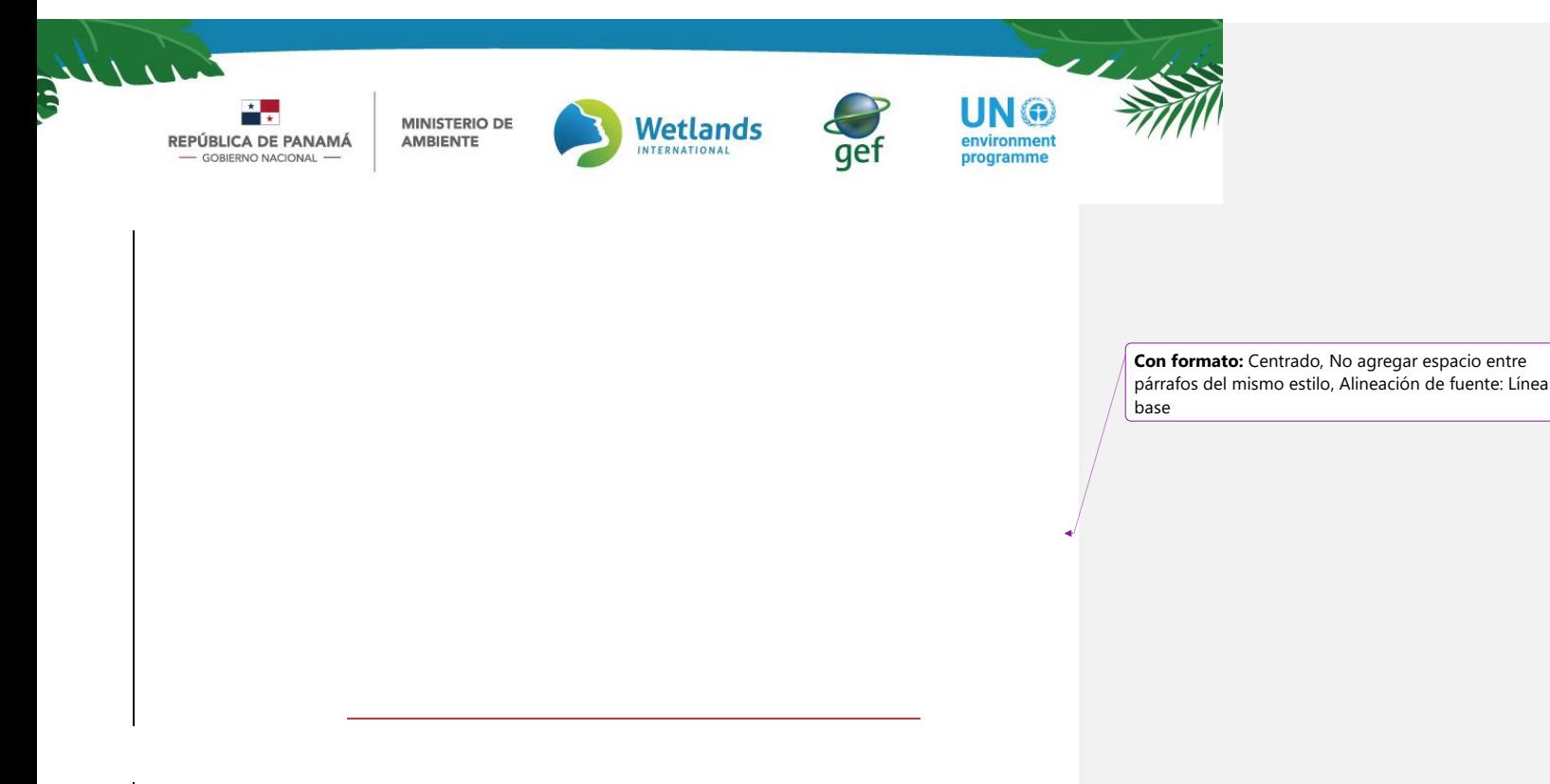

### Paso 2: Completar información

Posteriormente se habilitará el formulario donde deberá completar la información de la organización a la que representa como: nombre de la organización (13), departamento al que pertenece (14), el cargo que ocupa (15), y colocar el nombre de su jefe encargado  $(16)$ . Luego adjunte la nota  $(17)$  que lo designa a usted como miembro del equipo técnico para el manejo del SSINGEI por parte de su organización, y finalmente presione "Enviar".

<span id="page-14-0"></span>*Imagen 104: Vista de formulario para completar información*

**Con formato:** Descripción, Centrado

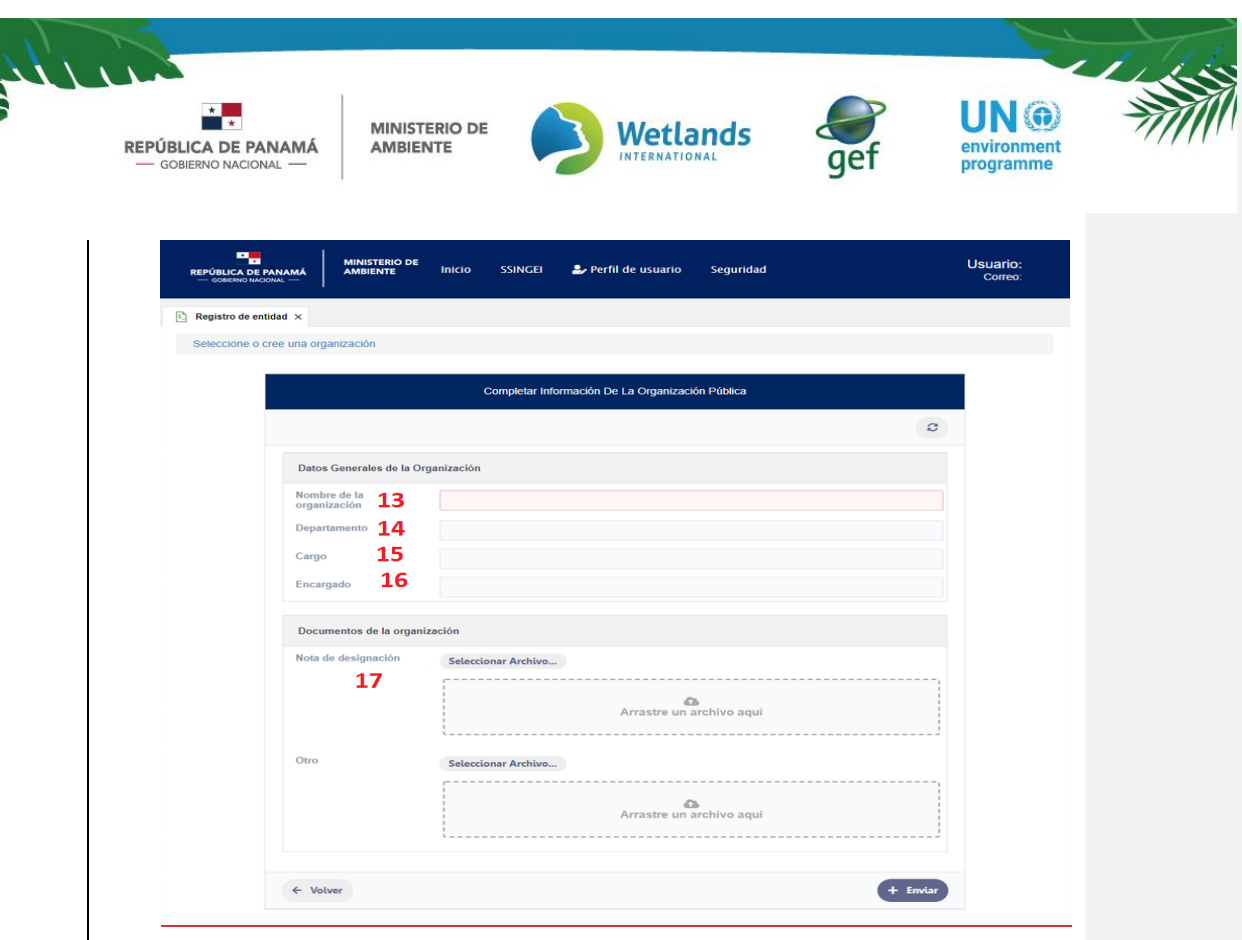

Una vez enviada la información y el documento, deberá esperar aprobación del usuario aprobador para el acceso a la sección 6 "Formulario DA/FE*"* del módulo SSINGEI, donde podrá realizar sus registros.

*Nota: el paso 5 solo está habilitado para los proveedores de datos y los responsables sectoriales. El usuario que se registra para consultar y descargar información general del SSINGEI solo tendrá que realizar los pasos del 1 al 4.*

Al momento de llenar el formulario y enviar su información, su solicitud de registro dará como resultado algunos de los siguientes estados y el mismo será notificado vía correo electrónico:

- Pendiente de aprobación: cuando la solicitud ha sido enviada exitosamente y está pendiente de ser revisado y aprobado por el usuario aprobador.
- Aprobado: cuando la solicitud de registro de usuario y el acceso al módulo solicitado ha sido revisado y aprobado por el usuario aprobador. En este caso al Módulo del SSINGEI.

Manual de Usuario Externo Módulo del Sistema Sostenible de Inventarios Nacionales de Gases de Efecto Invernadero (SSINGEI). Versión 2.0

 $\overline{\phantom{a}}$ 

**Con formato:** Resaltar

**Con formato:** Resaltar

**Con formato:** Tachado

**Comentado [SJ16]:** Aquí me perdí en vista de que el texto y la numeración cambió. Sugiero eliminar. Menos es más

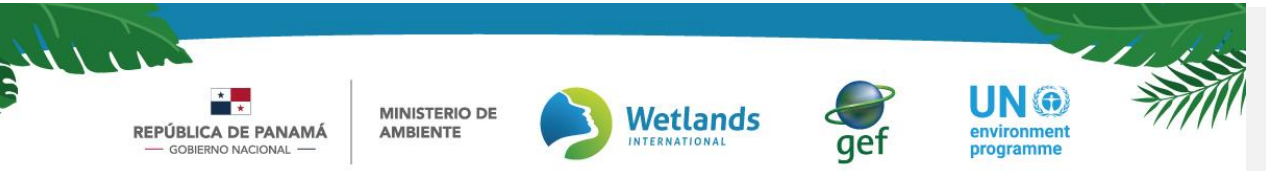

Denegado: ocurre cuando la solicitud de registro de usuario y el acceso al módulo respectivo ha sido denegada. Inmediatamente, le llegará a su correo la notificación con los motivos por el cual fue denegado para que pueda proceder con la subsanación y realizar la solicitud nuevamente

# <span id="page-16-0"></span>Sección 3

Esta sección detalla el paso a paso que deberán realizar los usuarios proveedores de datos para registrar periódicamente los datos de actividad y factores de emisión de su sector. Adicionalmente se describe el proceso que debe realizar el responsable sectorial para revisar y descargar la información cargada por el proveedor de datos.

#### <span id="page-16-1"></span>5. Registro de Datos de Actividad y Factores de Emisión

Los usuarios proveedores de datos deberán realizar los siguientes pasos para registrar DA y FE

Paso 1: Inicio de sesión Diríjase al portal principal de la plataforma con el siguiente enlace [\(https://transparencia-climatica.miambiente.gob.pa/\)](https://transparencia-climatica.miambiente.gob.pa/) y presione "Inicio de Sesión" que se encuentra en la parte superior derecha (ver imagen 2).

Introduzca sus datos de acceso y presione el botón azul "Iniciar" (ver imagen 3). Cabe señalar que el inicio de sesión se puede hacer desde este paso o directamente <del>de el paso 3.</del>

#### Paso 2: Módulo SSINGEI

<span id="page-16-2"></span> ${\mathbb S}$ i no ha iniciado sesión aún, diríjase al módulo SSINGEI accediendo desde la barra superior del menú presionando "Módulos" y luego "SSINGEI" (opción 1), o desplazándose hacia abajo en el mismo portal hasta donde dice "Módulos", y "SSINGEI" (opción 2). Con la opción 2 puede ingresar presionando el la palabra <del>"SSINGEI" o presionando la imagen qu</del>e

*Imagen 5: Opción 1 de Ingreso al módulo SSINGEI*

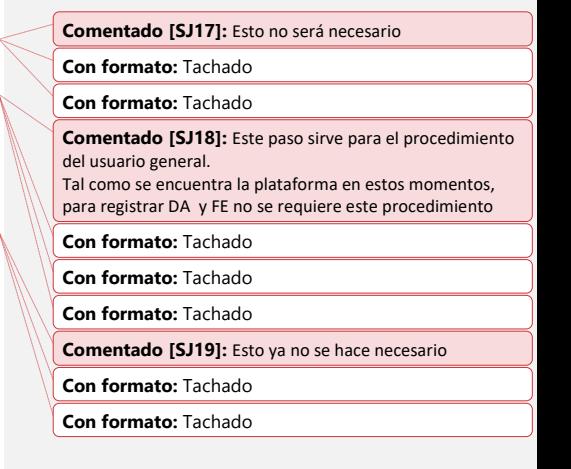

<span id="page-17-0"></span>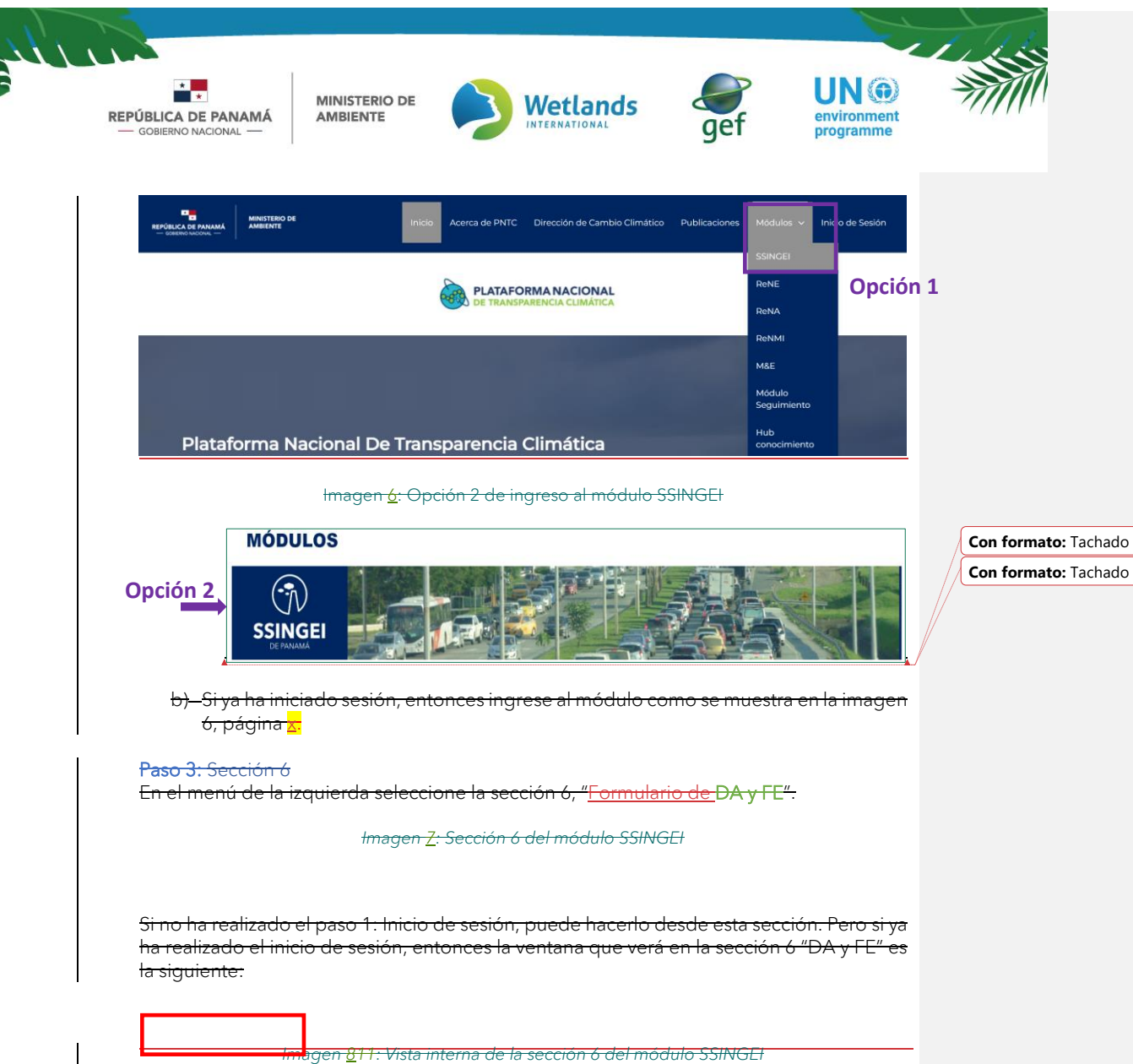

<span id="page-17-2"></span><span id="page-17-1"></span>Manual de Usuario Externo Módulo del Sistema Sostenible de Inventarios Nacionales de Gases de Efecto Invernadero (SSINGEI). Versión 2.0

 $\overline{\phantom{a}}$ 

**Con formato:** Tachado

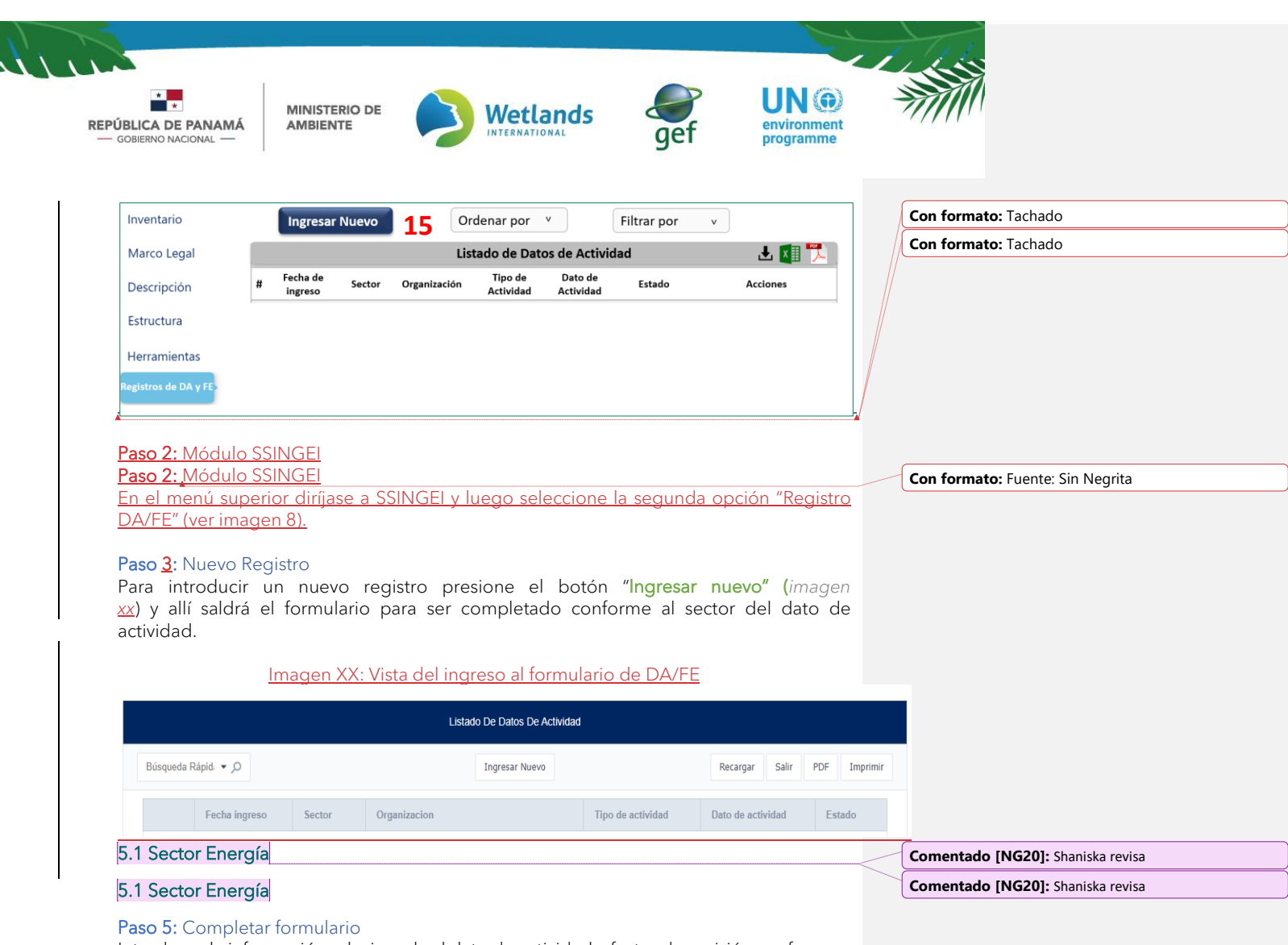

<span id="page-18-0"></span>Introduzca la información relacionada al dato de actividad y factor de emisión conforme a las directrices del IPCC 2006.

Ą

 $\overline{\phantom{a}}$ 

 $\overline{\phantom{a}}$ 

*Imagen 912: Formulario de DA y FE-Energía*

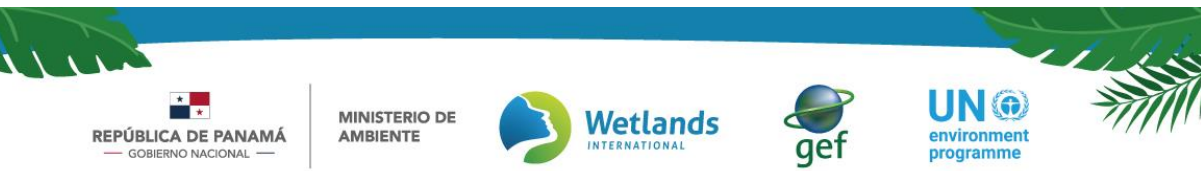

La primera parte del registro contempla datos generales como sector, categoría, subcategoría.

- a. En la casilla de sector (a), seleccione "Energía" entre las opciones.
- b. En la casilla de categoría (b) seleccione entre las siguientes opciones:
	- 1A Quema de combustible
	- 1B Emisiones fugitivas de combustibles
	- 1C Transporte y Almacenamiento de Dióxido de Carbono

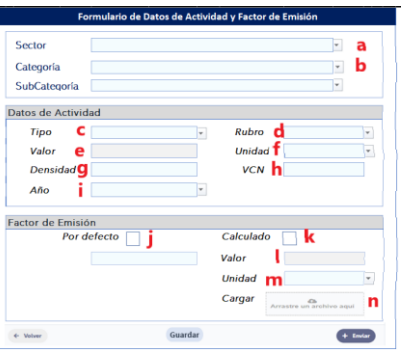

c. Dependiendo de la categoría que elija, se le desplegaran las opciones de subcategoría, la cual es opcional para este sector.

*Nota: si tiene dudas con respecto al orden jerárquico de las categorías y subcategorías del sector al que usted corresponde, por favor consulte las directrices del IPCC o acuda a la opción de ayuda del módulo del SSINGEI. IPCC 2006:<https://www.ipcc-nggip.iges.or.jp/public/2006gl/spanish/vol4.html>*

La segunda parte contempla lo relacionado al dato de actividad donde deberá ingresar el tipo de dato que está registrando.

- En la casilla "Tipo" (c) deberá elegir entre el tipo de combustible: *combustible sólido, combustible líquido, otro combustible, biocombustibles sólidos, biocombustibles líquidos, biomasa gaseosa.*
- En la casilla "Rubro" (d) deberá seleccionar el combustible que registrará: *petróleo crudo, gas licuado de petróleo, gasolinas y naftas, AV Gas, jet fuel, kerosene, diesel oil.*
- En la casilla "Valor" (e), deberá introducir el valor del combustible a registrar. Este número debe ser mayor a 0, no debe contener espacio y no se debe agregar coma ni punto para efecto de los miles. Como tal este es el dato de actividad.
- En la casilla "Unidad" (f), deberá seleccionar la unidad correspondiente al valor agregado, es decir la unidad del dato de actividad. Las opciones para elegir son: *litros (L), galones (gal), barriles (bbl).*

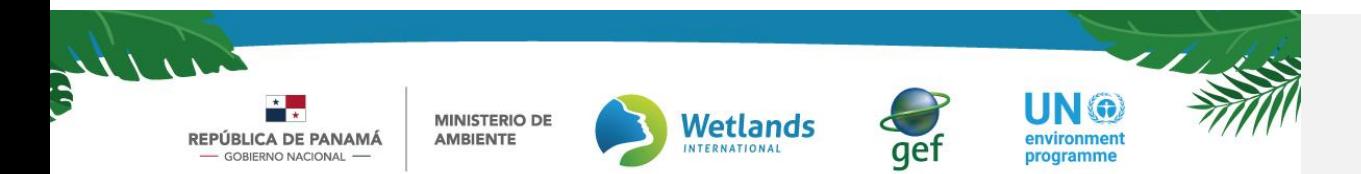

- En la casilla "Densidad" (g) aparecerá el valor por defecto del IPCC. De poseer datos propios estimados, deberá editar el valor y adjuntar documentos que corroboren la información.
- En la casilla "VCN" (h) aparecerá el Valor Calórico Neto por defecto del IPCC. De poseer datos propios estimados, deberá editar el valor y adjuntar documentos que corroboren la información.
- En la casilla "Año" (i) deberá seleccionar de la lista, el año al que corresponde el valor que está registrando.

La tercera parte hace referencia al factor de emisión. Si el FE es seleccionado de las directrices del IPCC por favor seleccione la opción "por defecto" (j) . Si selecciona" calculado" (k) lo cual indica que su FE es estimado en base a la categoría y generados a partir de diversas fuentes nacionales, por favor indique el valor (I) y la unidad (m) de medición. Para que el FE sea válido deberá anexar (n) la documentación que soporte el estudio realizado.

### <span id="page-20-0"></span>5.2. Sector Agricultura

#### Paso 5: Completar formulario

Introduzca la información relacionada al dato de actividad y factor de emisión conforme a las directrices del IPCC. La primera parte contempla la selección del sector y las categorías de emisiones y absorciones definidas por las directrices del IPCC.

*Imagen 10: Formulario de DA y FE sector Agricultura*

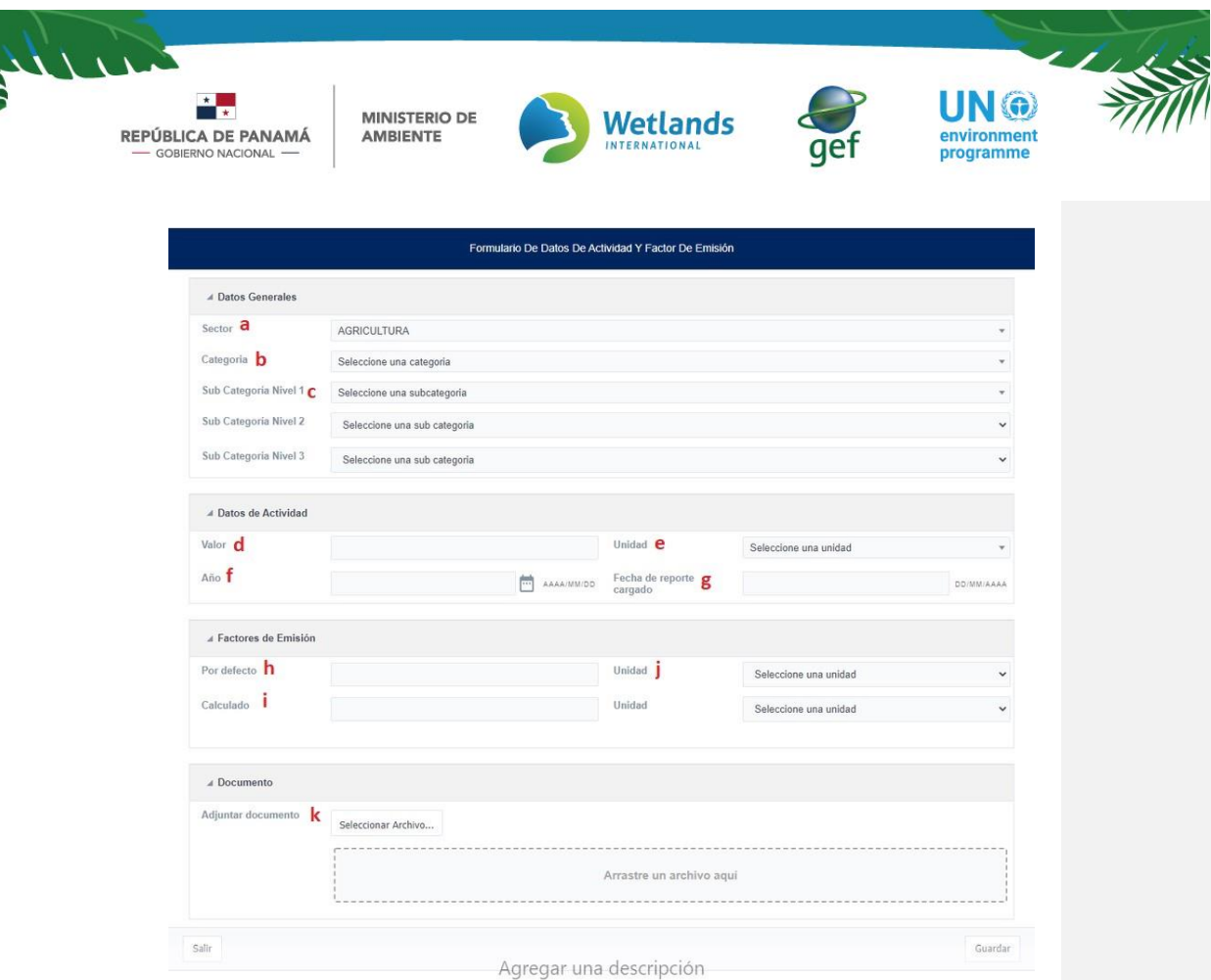

- En la casilla de "sector" (a), seleccione Agricultura entre las opciones. En la casilla de "Categoría" (b), seleccione la categoría IPCC que corresponda al dato de actividad de acuerdo con las directrices del IPCC.
	- − 3A Fermentación entérica
	-
	- − 3B Gestión del estiércol
	- − 3C Cultivo de arroz
	- − 3D Suelos agrícolas
	- − 3E Quema prescrita de sabanas
	- − 3F Quema de residuos agrícola en el campo
	- − 3G Encalado
	- − 3H Aplicación de urea
	- − 3I Otros fertilizantes que contienen carbono
	- − 3J. Otros (especificar)

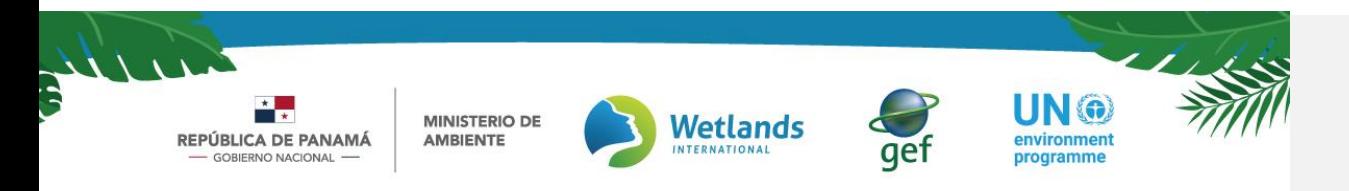

En caso de que la categoría que elija este subdividida, se le desplegarán las opciones de subcategoría (c) nivel 1, nivel 2 y nivel 3. Por favor complete las casillas correspondientes. De lo contrario omita este paso.

• *Nota: si tiene dudas con respecto al orden jerárquico de las categorías y subcategorías del sector al que usted corresponde, por favor consulte las directrices del IPCC o acuda a la opción de ayuda del módulo del SSINGEI.*

IPCC 1996[: https://www.ipcc-nggip.iges.or.jp/public/gl/spanish.html](https://www.ipcc-nggip.iges.or.jp/public/gl/spanish.html) IPCC 2006[: https://www.ipcc-nggip.iges.or.jp/public/2006gl/spanish/vol4.html](https://www.ipcc-nggip.iges.or.jp/public/2006gl/spanish/vol4.html)

La segunda parte del registro contempla lo relacionado al dato de actividad a la cual pertenece la fuente de emisión que se va a estimar, se incluye en la sección "Datos de Actividad", los datos o la magnitud de una actividad que produce emisiones o absorciones. Algunos ejemplos de datos de actividad son: número de cabezas de ganado. Tenga en cuenta que:

- "Valor" (d): hace referencia a la magnitud del dato de actividad, en base a la categoría seleccionada. Este número debe ser mayor a 0, no debe contener espacio y no se debe agregar coma ni punto para efecto de los miles.
- "Unidad" (e): hace referencia a la unidad de la magnitud del dato de actividad que está reportando, por ejemplo, cabezas de animales.
- "Año" (f): Año del dato de actividad que se está reportando.
- "Fecha de Reporte cargado" (g): Fecha de ingreso del dato de actividad al formulario.

Posteriormente, en la tercera parte indique el Factor de Emisión que se va a usar para la respectiva fuente de emisión. Si el FE es seleccionado de las directrices del IPCC por favor seleccione la opción "por defecto"  $(h)$ . Si el FE es estimado en base a la categoría y generados a partir de diversas fuentes nacionales, seleccione "calculado" (i) e indique la unidad de medición (j). Para que el FE sea válido deberá anexar la documentación que soporte el estudio realizado.

Por ultimo y como requisito para completar el formulario de DA y FE, adjunte (k) el documento de soporte para los valores ingresados en las celdas anteriores.

### 5.3 Sector UTCUTS

Paso 5: Completar formulario

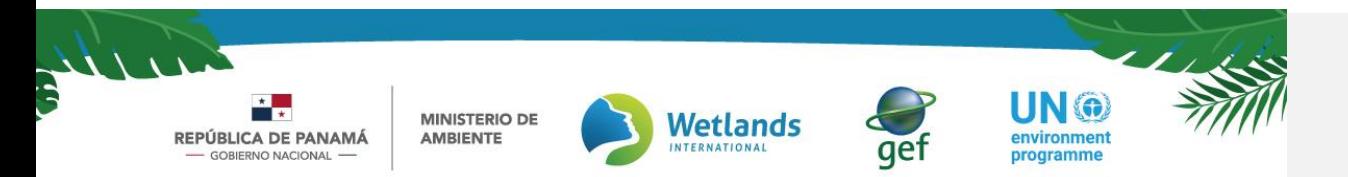

Introduzca la información relacionada al dato de actividad y factor de emisión conforme a las directrices del IPCC. La primera parte contempla la selección del sector y las categorías de emisiones y absorciones definidas por las directrices del IPCC.

- a. En la casilla de "sector" (a), seleccione UTCUTS entre las opciones.
- b. En la casilla de "categoría" (b), seleccione entre:
- c. 4A Tierras Forestales
- d. 4B Tierras de Cultivo
- e. 4C Pastizales
- f. 4D Humedales
- g. 4E Asentamientos
- h. AF Otras Tierras

#### *Imagen 11: Formulario de DA y FE sector UTCUTS*

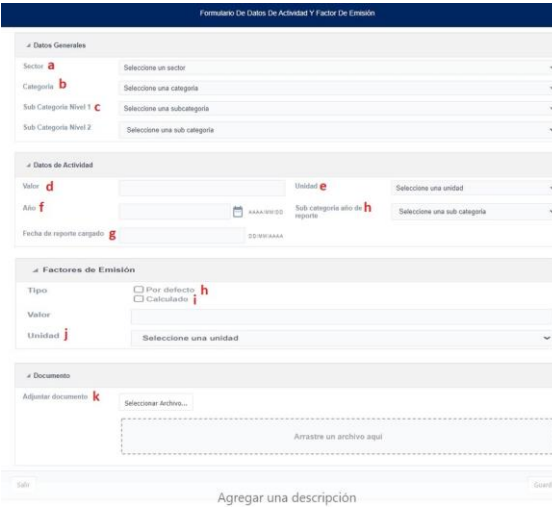

En caso de que la categoría que elija este subdividida, se le desplegarán las opciones de "subcategoría" (c) nivel 1 y nivel 2. Por favor complete las casillas correspondientes. De lo contrario omita este paso.

*Nota: si tiene dudas con respecto al orden jerárquico de las categorías y subcategorías del sector al que usted corresponde, por favor consulte las directrices del IPCC o acuda a la opción de ayuda del módulo del SSINGEI.*

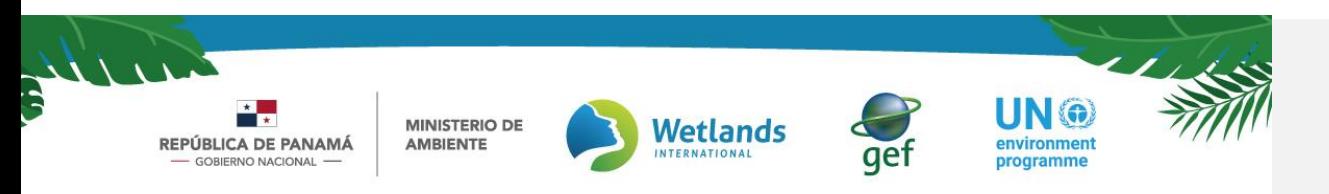

#### IPCC 1996[: https://www.ipcc-nggip.iges.or.jp/public/gl/spanish.html](https://www.ipcc-nggip.iges.or.jp/public/gl/spanish.html)

IPCC 2006[: https://www.ipcc-nggip.iges.or.jp/public/2006gl/spanish/vol4.html](https://www.ipcc-nggip.iges.or.jp/public/2006gl/spanish/vol4.html)

La segunda parte del registro contempla lo relacionado al dato de actividad a la cual pertenece la fuente de emisión que se va a estimar, se incluyen en la sección "Datos de Actividad", los datos o la magnitud de una actividad que produce emisiones o absorciones. Algunos ejemplos de datos de actividad son: Incremento anual de carbono en la biomasa para el sector UTCUTS.

Tenga en cuenta que:

- "Valor" (d): hace referencia Al nombre del dato de actividad a ingresar
- "Unidad" (e) hace referencia a la unidad de la magnitud del dato de actividad que está reportando, por ejemplo, hectáreas.
- "Año" (f): Año del dato de actividad que se está reportando.
- "Fecha de reporte cargado"  $(g)$ : fecha de ingreso del dato de actividad al formulario.

Posteriormente, en la tercera parte indique el Factor de Emisión que se va a usar para la respectiva fuente de emisión. Si el FE es seleccionado de las directrices del IPCC por favor seleccione la opción "por defecto"  $(h)$ . Si el FE es estimado en base a la categoría y generado a partir de diversas fuentes nacionales, seleccione "calculado" (i) e indique la unidad de medición (j).

Por ultimo y como requisito para completar el formulario de DA y FE, adjunte (k) el documento de soporte para los valores ingresados en las celdas anteriores.

## <span id="page-24-0"></span>6. Visualización de los registros

Al momento de llenar el formulario y enviar su información, su registro de DA y FE dará como resultado algunos de los siguientes estados y el mismo será notificado vía correo electrónico:

REPÚBLICA DE PANAMÁ

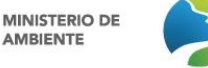

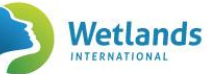

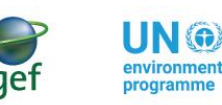

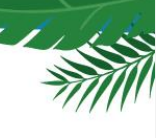

Borrador: estado que corresponde cuando el usuario ha ingresado en el formulario de registro, parte de la información requerida, por lo que se guardará en la plataforma, el avance que ha tenido el usuario para continuar su edición en otra ocasión. La información guardada, al no estar completa, no será enviada al usuario aprobador por lo cual es editable.

Pendiente de aprobación: estado que corresponde cuando la información ingresada al formulario de registro ha sido completada y enviada al usuario aprobador para su revisión y aprobación.

Aprobado: estado que corresponde cuando el usuario aprobador ha revisado y aprobado la información ingresada por el proveedor de datos.

Denegado: estado resultante de la revisión por parte del usuario aprobador, producto de información incompleta, incongruente, que requiere aclaración u otro. En este caso se le hará la observación indicando el motivo por el cual fue denegado para que se pueda proceder con la subsanación a fin de realizar el registro nuevamente.

*Nota: cada vez que surja un cambio de estado, el usuario será notificado vía correo electrónico.*

Cuando termine de completar el formulario de registro de DA y FE, y presione "enviar", esta información se desplegará como un listado en la pantalla principal de la sección 6 ordenada por fecha de ingreso (imagen 15). Cada información ingresada aparecerá en una línea diferente y el listado completo se podrá descargar en formato Excel, CSV y pdf.

*Imagen 12: Formulario Vista del listado de registro de DA y FE*

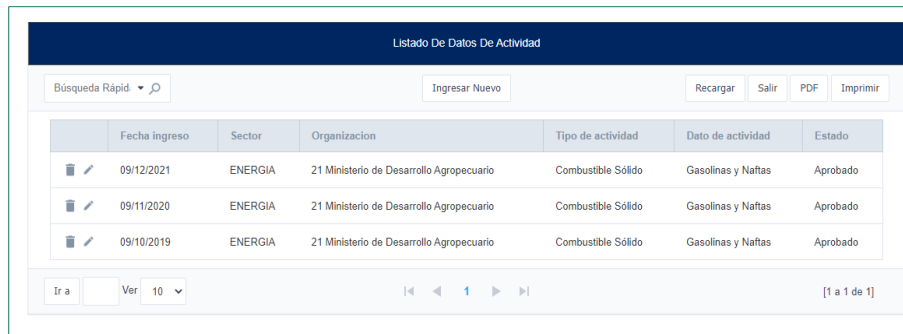

El listado de todos los registros se podrá ordenar o filtrar por sector, organización, año, categoría, fecha de ingreso y/o estado. Para ello, deberá presionar sobre los botones "ordenar por" o "filtrar por" y elegir el filtro que desee aplicar.

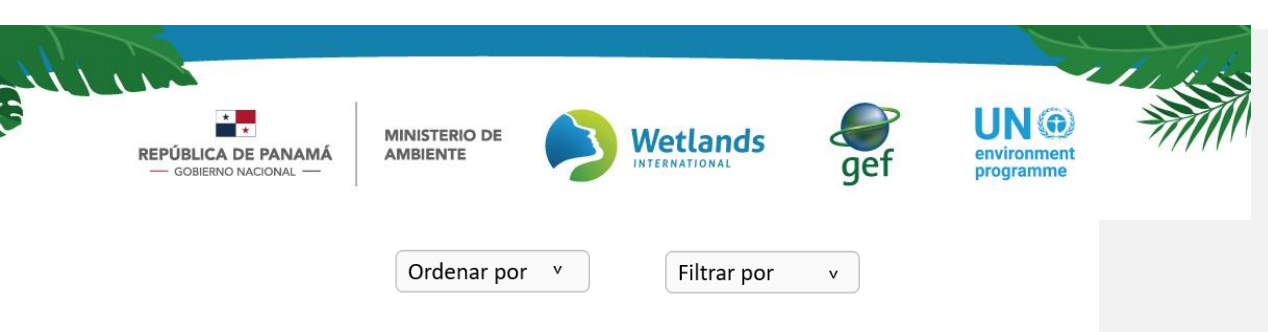

#### Restricciones:

- Los usuarios proveedores de datos solo tendrán acceso a ver los registros realizados por su organización en el transcurso de los años.
- El usuario responsable sectorial tendrá acceso a ver todos los registros realizados por los proveedores de datos de su sector.

## <span id="page-26-2"></span><span id="page-26-0"></span>6.1 Acciones

*Tabla 3: Significado de las acciones*

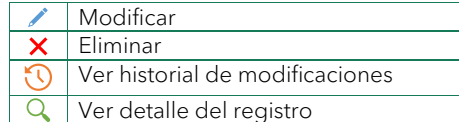

#### a. Ver detalle del registro

<span id="page-26-1"></span>Presionando el ícono de "ver detalle" ( $\mathbb Q$ ) podrá visualizar el detalle completo del registro. En este detalle podrá ver la fecha y hora del registro, la organización a la que pertenece, el nombre de la persona que realizó el registro y todo lo relacionado al dato de actividad y factor de emisión.

<span id="page-26-3"></span>*Imagen 1316: Vista detalle del registro*

Manual de Usuario Externo Módulo del Sistema Sostenible de Inventarios Nacionales de Gases de Efecto Invernadero (SSINGEI). Versión 2.0

**Comentado [SJ21]:** Esto no aparece en la plataforma

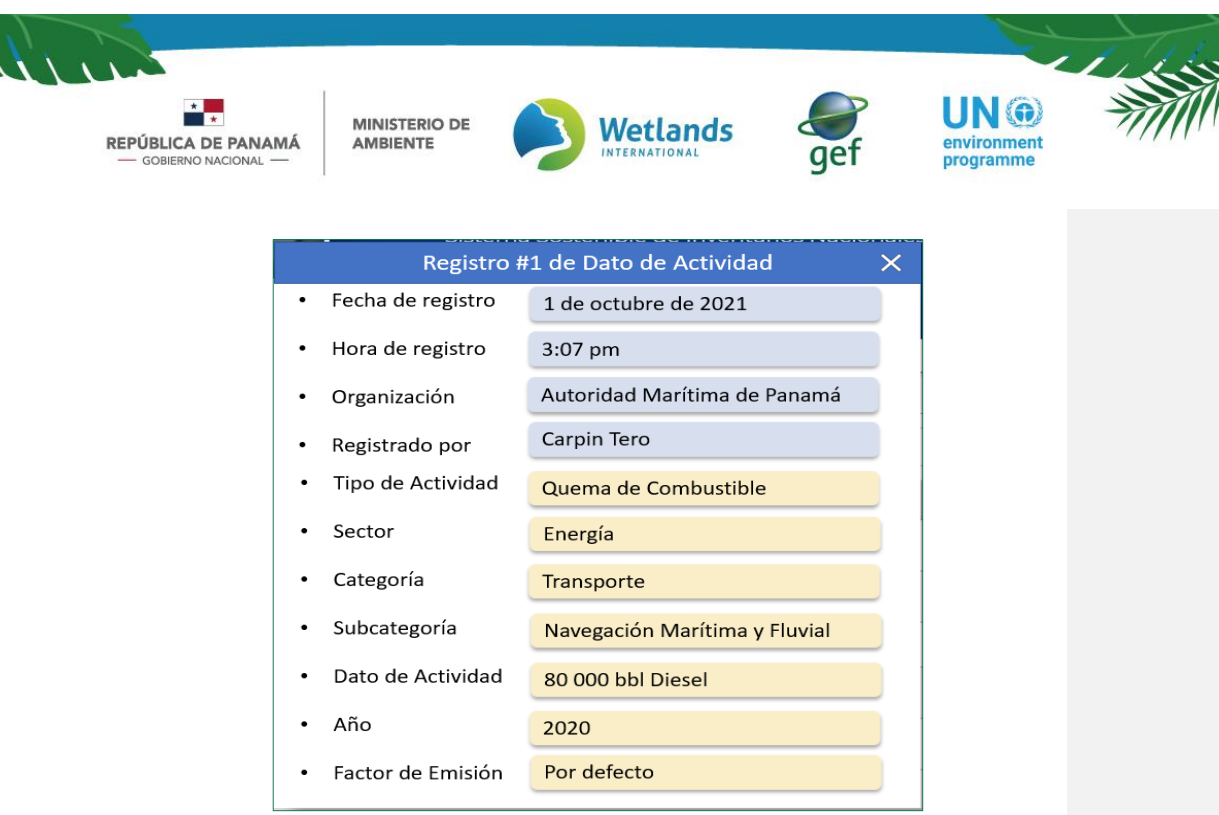

## b. Eliminar

<span id="page-27-0"></span>Presionando el ícono de "eliminar" ( $\bm{\mathsf{X}}$ ) podrá eliminar el registro previamente realizado. Luego aparecerá una notificación que deberá confirmar para completar la eliminación. Cabe señalar que solo los registros que se encuentran en estado "borrador" podrán ser eliminado, y éste solo podrá ser eliminado por el usuario que lo registró.

### c. Modificar

<span id="page-27-1"></span>Presionando el ícono de "modificar" ( ) podrá hacer cambios dentro del registro previamente realizado. Cabe señalar que un registro solo podrá ser modificado cuando aún no ha sido enviado para su aprobación, es decir, que se encuentra en estado borrador o cuando ha sido denegado.

<span id="page-27-2"></span>Una vez ingrese al formulario de registro, aparecerá de forma predeterminada los datos que ya se encuentran registrado y usted deberá editar solamente la información a cambiar. Para finalizar, presione el botón "modificar" en la parte posterior del formulario.

*Imagen 14: Formulario de DA y FE - opción modificar* 

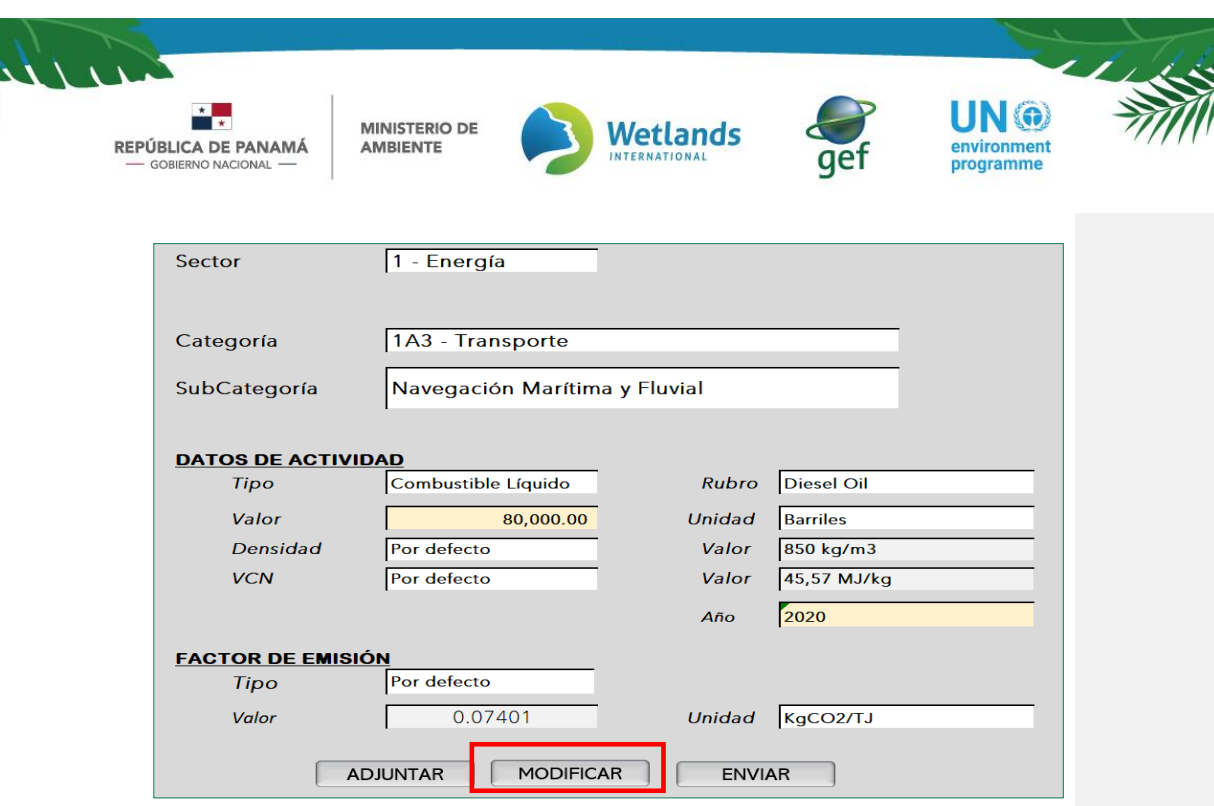

*Nota: En caso de surgir la necesidad de realizar alguna modificación sobre registros de DA y FE ya aprobados, o un recalculo de las emisiones de GEI sobre inventarios ya finalizados, el proveedor de datos requerirá solicitar un permiso especial al usuario aprobador vía correo electrónico y estará sujeto a la revisión del coordinador sectorial y del coordinador del SSINGEI.*

### d. Histórico de modificaciones:

<span id="page-28-0"></span>Presionando en el ícono "histórico de modificaciones" ( $\cup$ ), podrá visualizar las veces que el registro ha sido editado. Este histórico reflejará la fecha y hora de su modificación, el nombre del usuario que lo modificó, y el valor/dato que modificó. Para volver al listado del registro debe presionar el botón "regresar".

<span id="page-28-1"></span>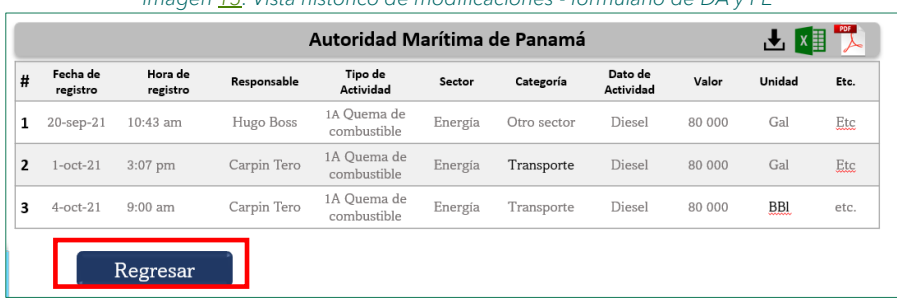

*Imagen 15: Vista histórico de modificaciones - formulario de DA y FE*

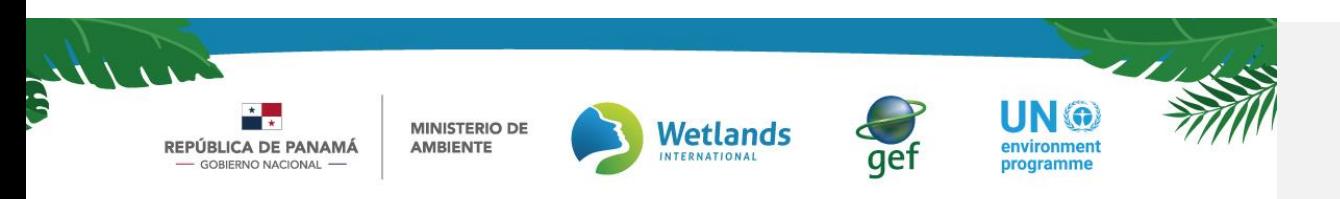

### <span id="page-29-0"></span>7. Revisión, aprobación o denegación de Datos de Actividad y Factores de Emisión por parte del responsable sectorial

Paso 1: Descarga de DA y FE

<span id="page-29-1"></span>

Luego que el *Responsable Sectorial* obtenga su usuario y contraseña y pueda ingresar a la sección 6 del módulo "Datos de Actividad y Factor de Emisión", deberá presionar y se desplegara un "Listado de Datos de Actividad". De allí utilizará la herramienta de filtro para obtener la información en base al sector de interés, y luego seleccionará el icono de descarga y obtendrá la información ingresada por los proveedores de datos en base al formato de su elección, Excell, Pdf o Csv. Este paso se repite para los factores de emisión.

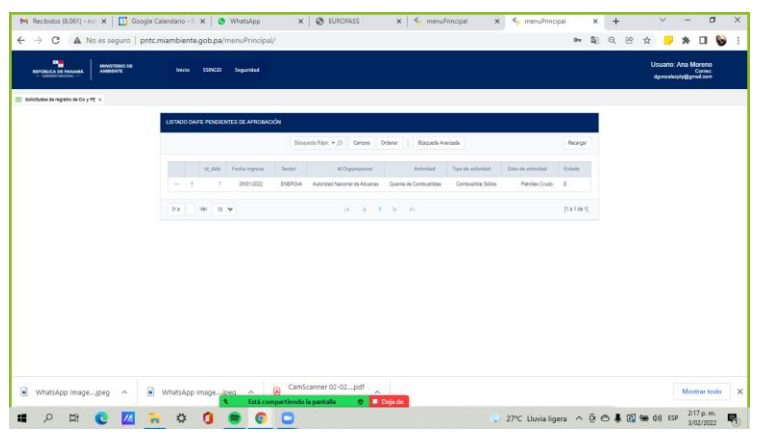

*Imagen 16: Vista de Listado de Datos de Actividad* 

Luego el responsable sectorial, como parte de sus funciones deberá realizar el proceso de aprobar o denegar los DA y FE cargados por el proveedor de datos; realizará la estimación del inventario de GEI sectorial y confeccionará y consolidará el informe de inventario de gases de efecto invernadero para el sector correspondiente.

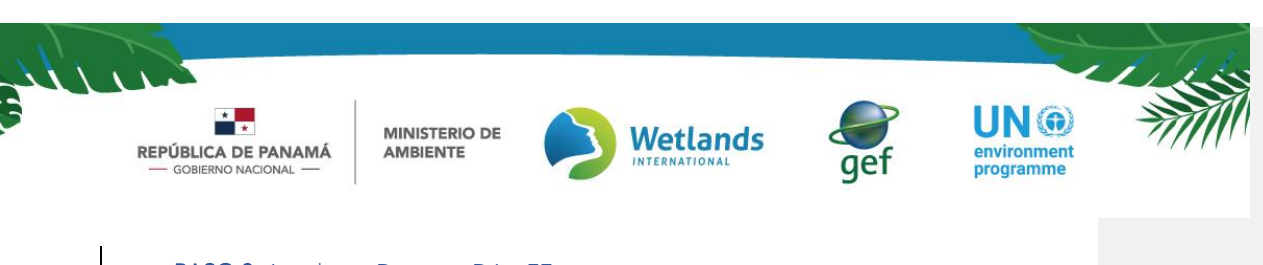

PASO 2. Aprobar o Denegar DA y FE

### PASO 2. Aprobar o Denegar DA y FE

Una vez el usuario responsable sectorial este en el listado de DA y los haya descargado y revisado, para cada registro de DA aparecerá la opción de aprobar o denegar la información ingresada.

Solo seran visibles los DA y FE registrados por los proveedores de datos y en estado "pendiente de aprobación". A través de las herramientas "ordenar por" y "filtrar por" podrá seleccionar la información requerida según las necesidades. Una vez revisado el contenido del registro, en la columna "Acciones" el usuario aprobador podrá aprobar o denegar cada registro.

Imagen xx Vista listado de solicitudes de registro de DA y FE **Comentado [NG22]: definir vistas reales** 

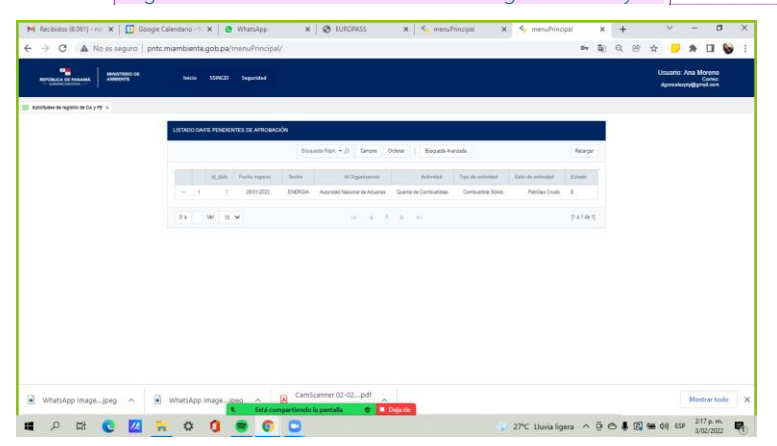

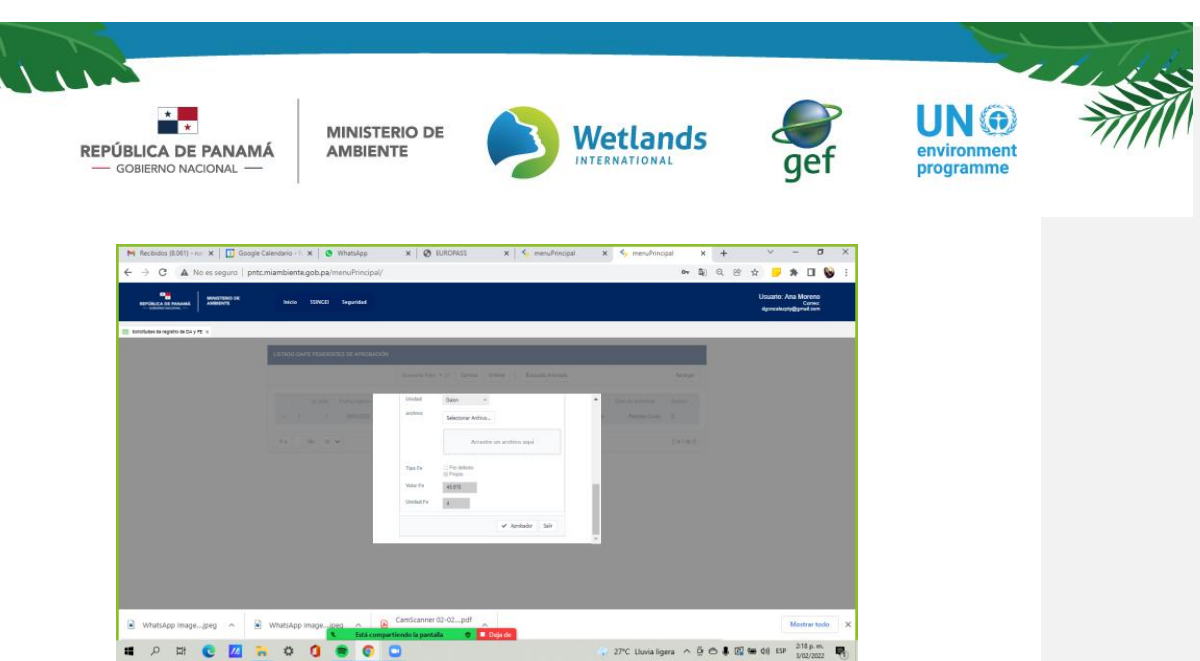

## **8.** Alertas que recibirá el usuario proveedor de datos y los responsables sectoriales

Existirán alertas que llegarán al usuario proveedor y al usuario responsable sectorial, a través del correo electrónico registrado. Estas alertas inician cada vez que se establezca un cronograma con fechas especificas acorde al ciclo del inventario.

> *Figura xx: Ciclo del SSINGEI*  1.<br>Planificación 2. Elabo

Fuente: Banco Mundial, 2021

Las alertas corresponden a:

- Alerta de inicio de un nuevo ciclo del inventario
- Alerta al usuario proveedor de datos para recordar el vencimiento del plazo, un mes antes de la fecha límite para ingresar los DA y FE
- Alerta al usuario responsable sectorial sobre el inicio y fin del periodo para revisar y aprobar o denegar DA y FE

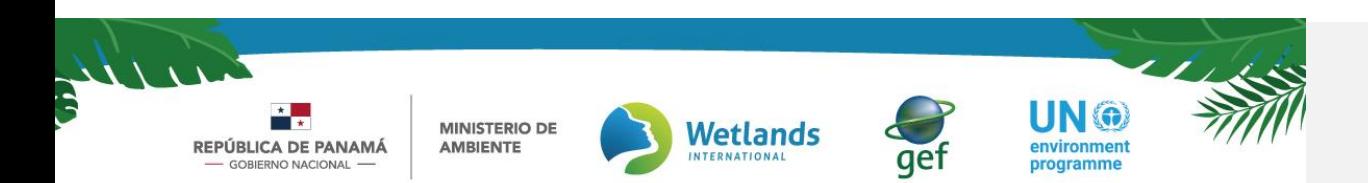

• Alerta de finalización del ciclo del inventario

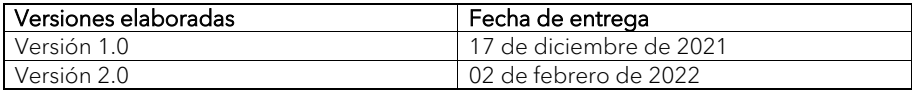

Manual de Usuario Externo Módulo del Sistema Sostenible de Inventarios Nacionales de Gases de Efecto Invernadero (SSINGEI). Versión 2.0

 $\overline{\phantom{a}}$